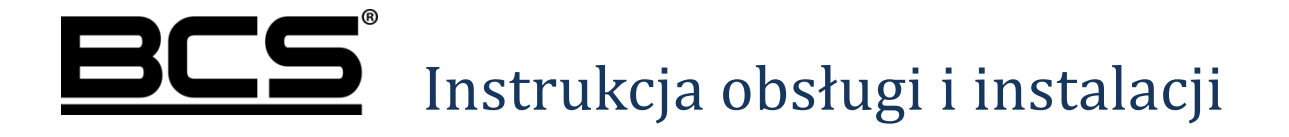

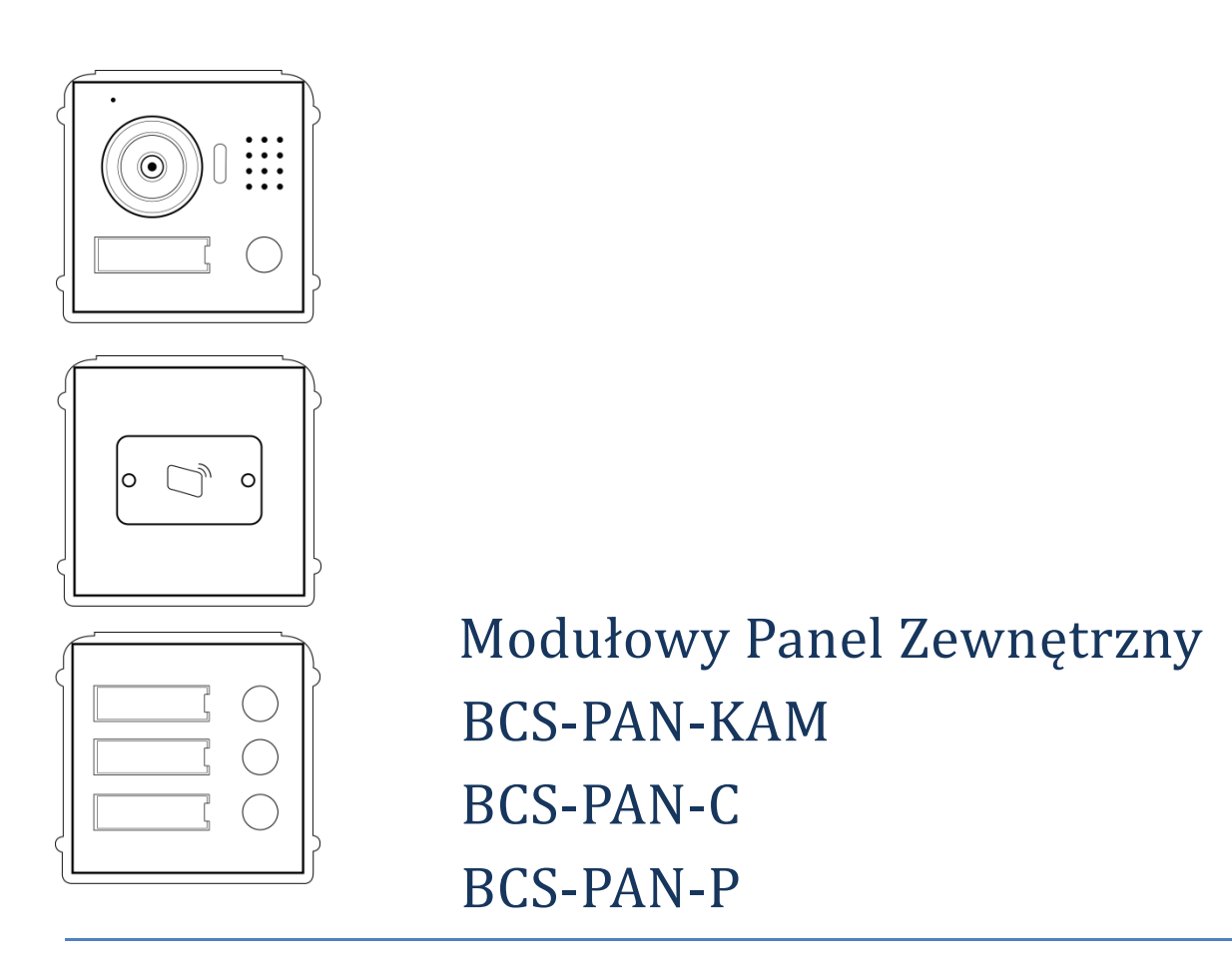

# **Uwagi:**

- Niniejsza instrukcja została sporządzona wyłącznie w celach informacyjnych.
- Producent zastrzega sobie prawo do modyfikacji charakterystyki technicznej opisanych tu produktów oraz software'u w dowolnym czasie i bez uprzedniego powiadamiania. Zmiany te zostaną uwzględnione w następnych edycjach tego dokumentu.
- Aby uzyskać dalsze informacje skontaktuj się ze swoim dystrybutorem lub odwiedź naszą stronę internetową www.bcscctv.pl

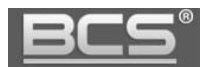

# **SPIS TREŚCI**

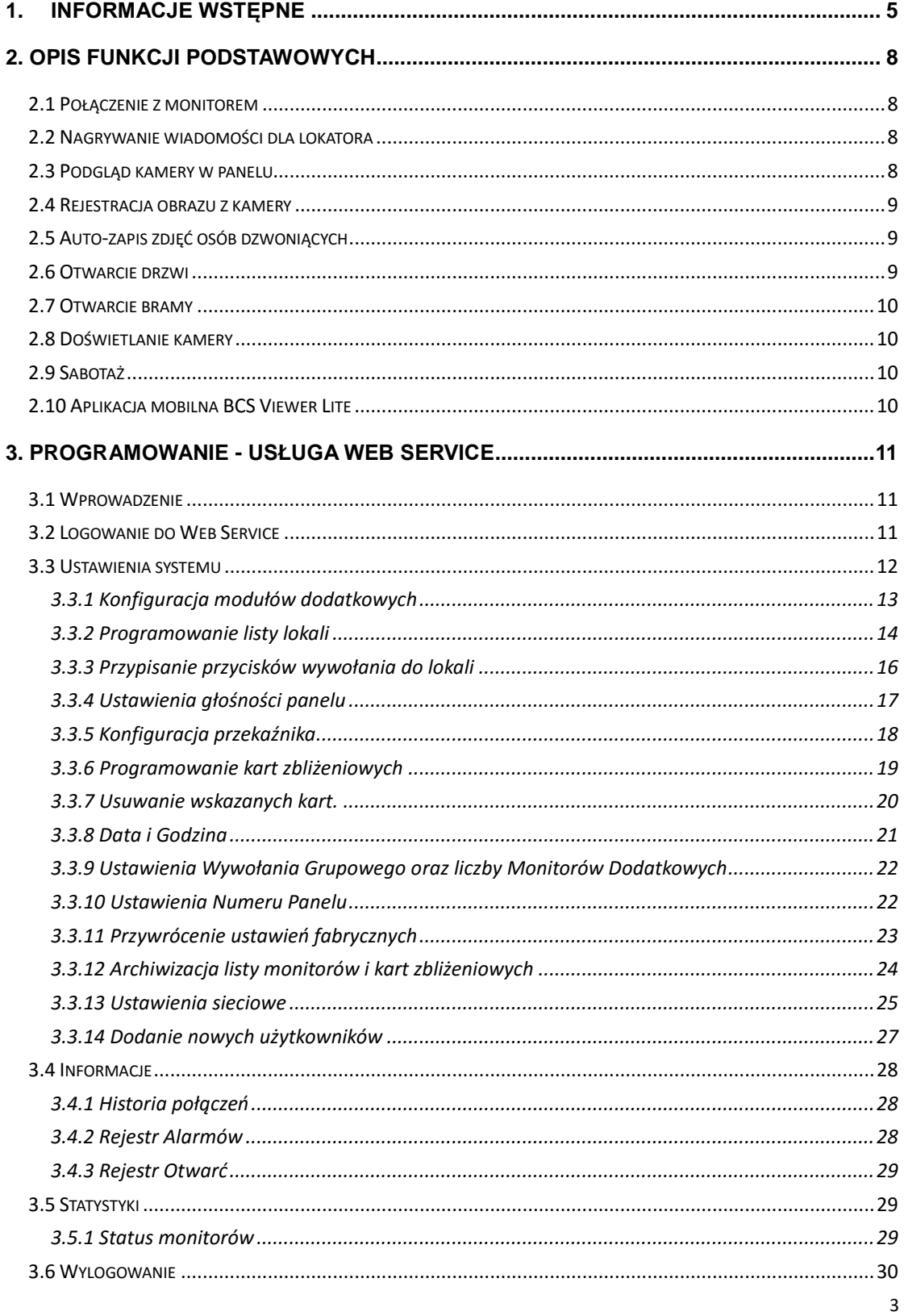

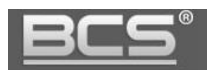

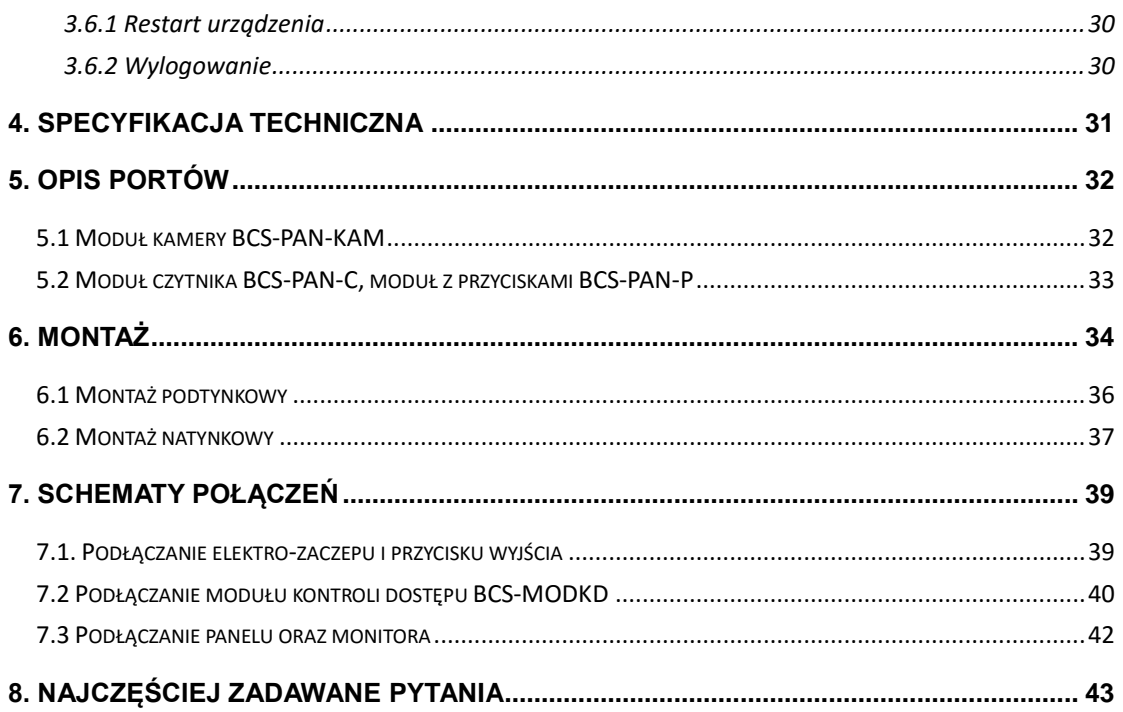

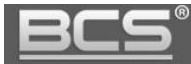

# <span id="page-4-0"></span>**1. Informacje wstępne**

Moduł kamery BCS-PAN-KAM posiada zbliżoną budowę do panelu BCS-PAN1202S. Wygląd modułu kamery ilustruje rys. 1-1. Poszczególne elementy są opisane w tabeli 1-1.

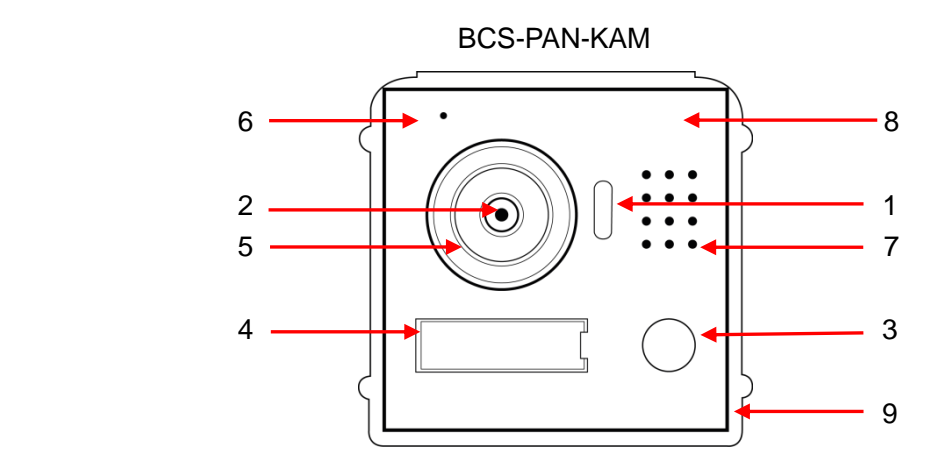

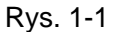

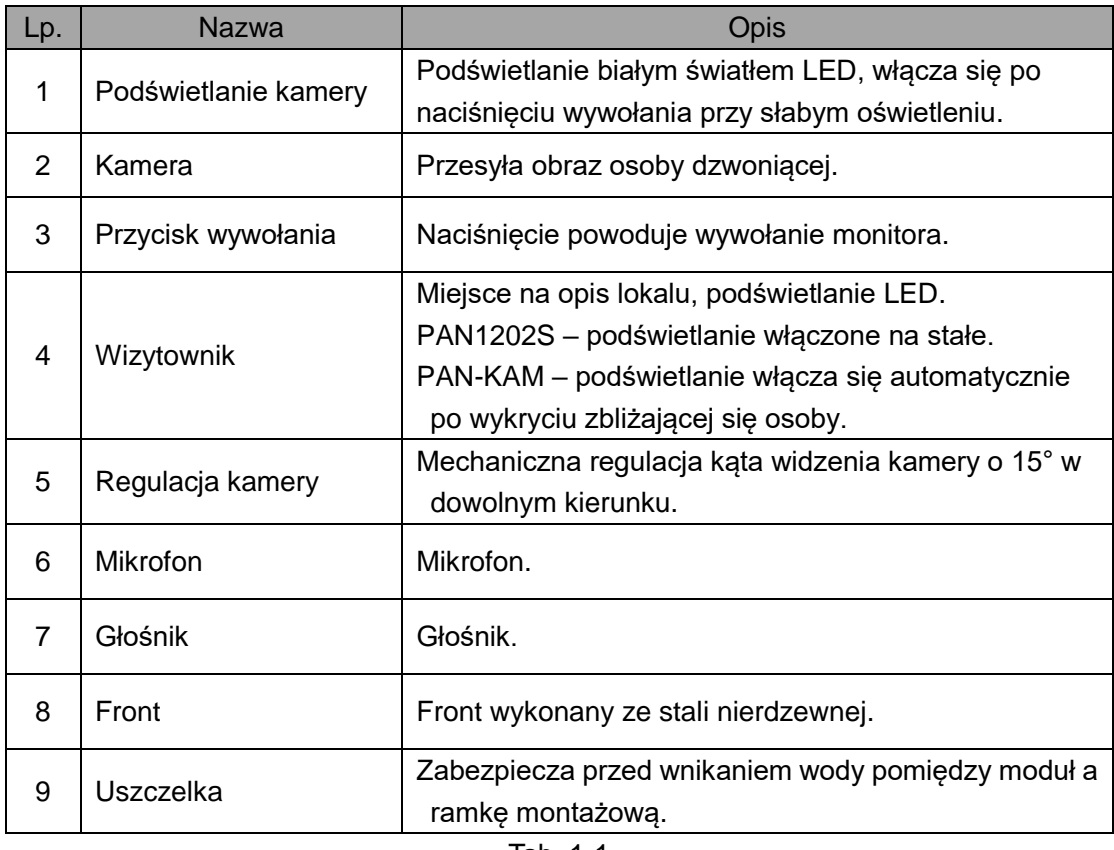

Tab. 1-1

Moduł kamery może być dodatkowo rozbudowany o podrzędny moduł czytnika kart zbliżeniowych BCS-PAN-C i/lub moduł/moduły z dodatkowymi przyciskami wywołania BCS-PAN-P.

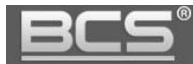

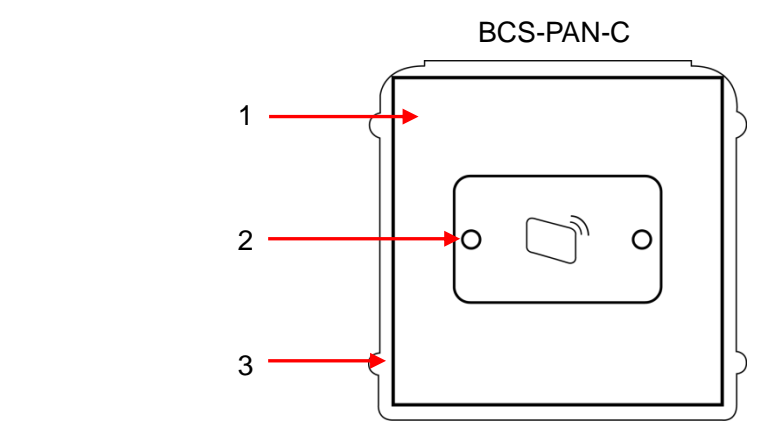

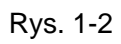

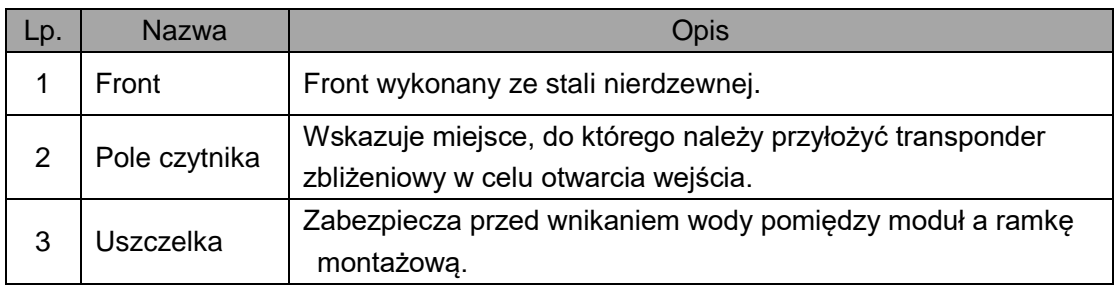

Tab. 1-2

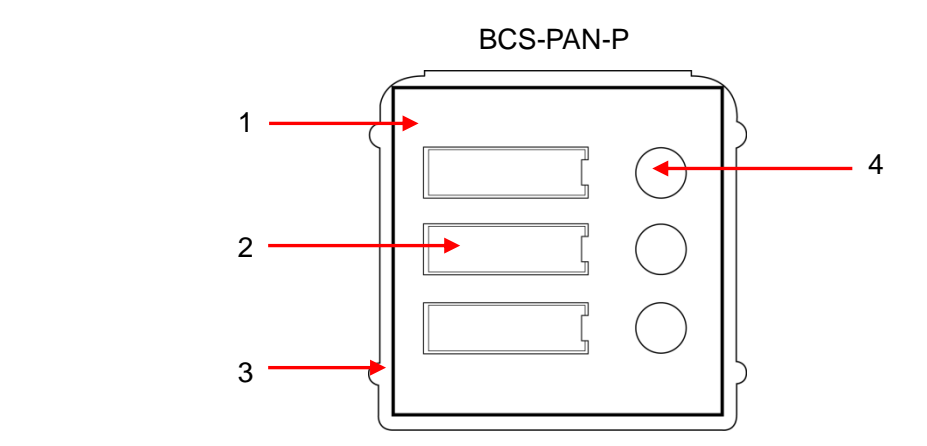

Rys. 1-3

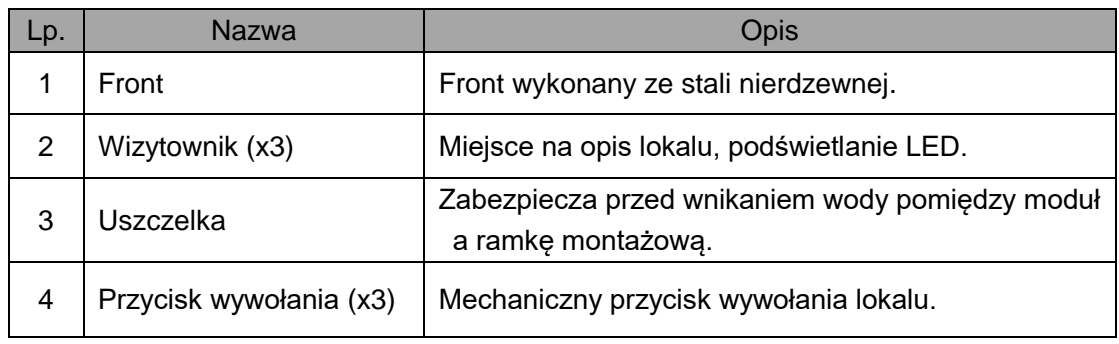

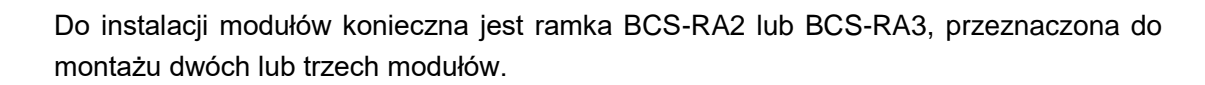

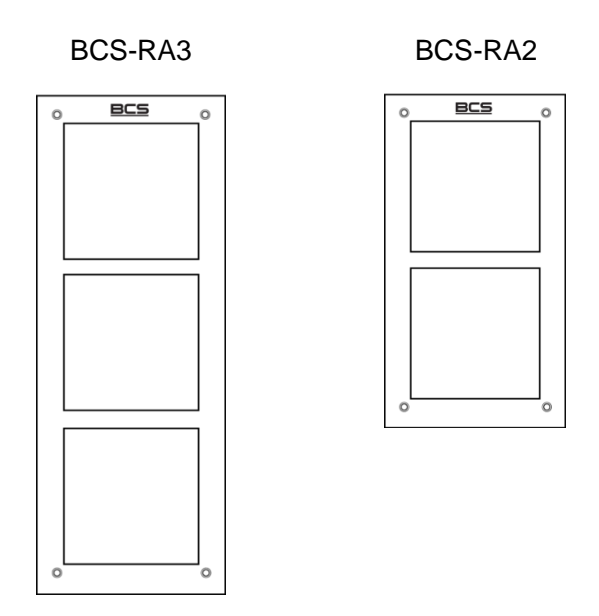

Rys. 1.4

Panel modułowy możne składać się maksymalnie z 9 modułów, w tym z 1 modułu kamery, 1 czytnika oraz do 7 modułów z przyciskami. Do montażu modułów służą dedykowane ramki dwu oraz trzy-modułowe BCS-RA2 oraz RA3 (każda ramka wymaga odrębnej obudowy podtynkowej lub natynkowej).

Maksymalną konfigurację pokazuje poniższa rycina.

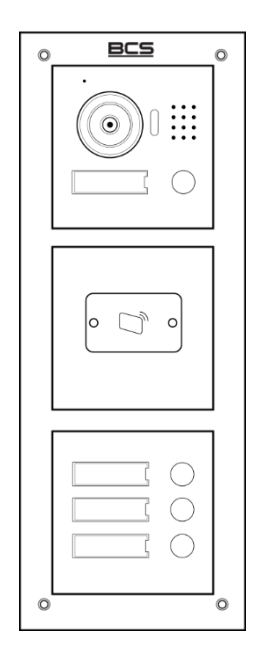

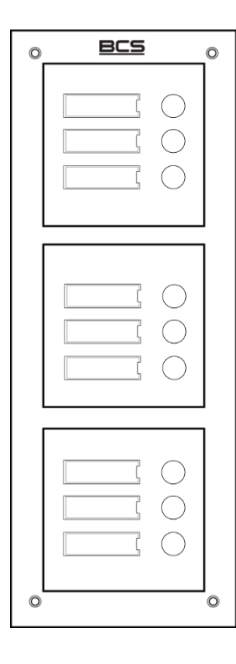

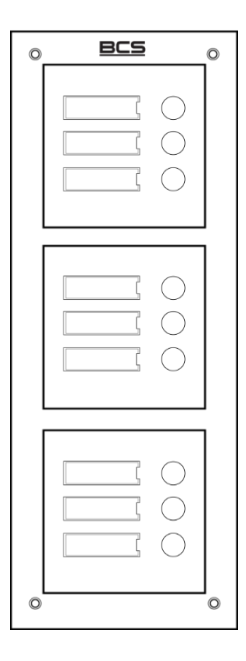

Rys. 1-4

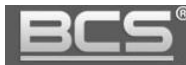

# <span id="page-7-0"></span>2. Opis funkcji podstawowych

#### <span id="page-7-1"></span>**2.1 Połączenie z monitorem**

Aby połączyć się z monitorem należy nacisnąć przycisk wywołania. Rozmowa rozpocznie się po odebraniu połączenia przez lokatora. Rozmowę można zakończyć naciskając ponownie przycisk wywołania lub poczekać aż zakończy się automatycznie.

#### **Uwaga:**

**Ponowne naciśnięcie przycisku na panelu zewnętrznym podczas wywołania powoduje anulowanie połączenia. Czas, przez jaki panel wywołuje odbiornik jest definiowany przez użytkownika z poziomu monitora.** 

## <span id="page-7-2"></span>**2.2 Nagrywanie wiadomości dla lokatora**

W przypadku, gdy po naciśnięciu przycisku wywołania na panelu rozmowa nie zostanie odebrana przez lokatora, można za pośrednictwem panelu zewnętrznego pozostawić wiadomość audio-wideo (na przykład w przypadku nieobecności domowników). Funkcja ta jest domyślnie aktywna. Jest ona zarządzana z poziomu monitora. Lokator może dezaktywować / aktywować tą funkcję oraz zdefiniować czas nagrania.

Aby nagrać wiadomość przy pomocy panelu zewnętrznego (jeśli funkcja ta jest aktywna) należy zaczekać, aż minie czas przeznaczony na wywołanie. Wówczas panel wyemituje komunikat głosowy, informujący, iż aby nagrać wiadomość należy nacisnąć przycisk wywołania. Nagrywanie wiadomości rozpocznie się po wyemitowaniu przez panel sygnału rozpoczęcia nagrywania. Aby zakończyć nagranie należy nacisnąć ponownie przycisk wywołania lub zaczekać, aż minie czas zdefiniowany dla tej funkcji w ustawieniach monitora głównego.

#### **Uwaga:**

**Sprawdź czy Twój monitor posiada kartę pamięci, jest ona niezbędna do korzystania z ww. funkcji.**

## <span id="page-7-3"></span>**2.3 Podgląd kamery w panelu**

Monitor może w każdej chwili wywołać podgląd z kamery panelu zewnętrznego, po naciśnięciu dedykowanego przycisku "Monitor" lub przy użyciu funkcji "Podgląd" (patrz: Instrukcja instalacji i obsługi monitora).

Obraz z kamery domofonu może być również wyświetlany w systemach monitoringu za pomocą rejestratora BCS lub bezpłatnego oprogramowania PC - Smart PSS.

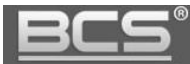

#### <span id="page-8-0"></span>**2.4 Rejestracja obrazu z kamery**

Rejestratory BCS (sieciowe oraz analogowe i HDCVI z opcją hybrydy i trybrydy) umożliwiają ciągłą rejestrację obrazu z kamer paneli zewnętrznych. Panele zewnętrzne pojawiają się automatycznie na liście wykrywanych urządzeń w rejestratorze (domyślny adres IP: 192.168.1.110).

<span id="page-8-1"></span>**Sprawdź listę kompatybilnych rejestratorów na stronie [www.bcscctv.pl](http://www.bcscctv.pl/) .**

#### **2.5 Auto-zapis zdjęć osób dzwoniących**

Panel zewnętrzny może automatycznie wykonywać zdjęcie osoby dzwoniącej po naciśnięciu przycisku wywołania. Zdjęcie to jest zapisywane na karcie pamięci monitora. Funkcja ta jest domyślnie wyłączona. Aby ją aktywować wejdź w ustawienia monitora, a następnie ustaw przycisk "Zrób Zdjęcie" w pozycię "WŁ".

#### **Uwaga:**

**Sprawdź czy Twój monitor posiada kartę pamięci, jest ona niezbędna do korzystania z ww. funkcji.**

#### <span id="page-8-2"></span>**2.6 Otwarcie drzwi**

Przy pomocy monitora można otworzyć drzwi w trakcie wywołania, rozmowy lub podczas podglądu kamery, naciskając przycisk "Unlock" lub ikonę "kłódka1" w graficznym interfejsie, który pojawi się na ekranie urządzenia. Drzwi zostaną otwarte a panel poinformuje o otwarciu za pomocą komunikatu głosowego.

Wejście może zostać również otwarte z poziomu bezpłatnej aplikacji mobilnej BCS Viewer Lite (dla systemów iOS lub Android), zarówno po odebraniu połączenia z wejścia jak i z poziomu podglądu kamery panelu zewnętrznego (Patrz: Instrukcja konfiguracji BCS Viewer Lite).

Aby otworzyć drzwi za pomocą karty zbliżeniowej zbliż kartę do czytnika (dotyczy panelu modułowego z modułem czytnika BCS-PAN-C). Drzwi zostaną otwarte a panel poinformuje o otwarciu za pomocą komunikatu głosowego.

Do otwarcia wejścia można wykorzystać również przycisk wyjścia lub dowolne inne urządzenie wyposażone w przekaźnik bez potencjałowy na wyjściu (radiolinia, zamek kodowy, centrala alarmowa, itd.). W tej sytuacji przekaźnik panelu zewnętrznego zostanie aktywowany po zwarciu wejścia oznaczonego jako przycisk wyjścia do masy (patrz: Schematy Połączeń).

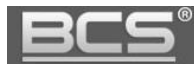

#### <span id="page-9-0"></span>**2.7 Otwarcie bramy**

Z poziomu monitora możliwe jest otwarcie dodatkowej bramy wjazdowej / garażowej lub innego urządzenia w dowolnym momencie (czuwanie, rozmowa, wywołanie z panelu, podgląd kamery panelu lub podgląd dowolnej kamery IP). Funkcjonalność ta jest dostępna dla panelu zewnętrznego BCS-PAN1202S oraz BCS-PAN-KAM i wymaga podłączenia pod wyjście RS485 panelu dodatkowego modułu kontroli dostępu BCS-MODKD (Patrz: Schematy połączeń). Funkcja sterowania bramą lub innym dodatkowym urządzeniem z poziomu aplikacji mobilnej wymaga firmware'u w 21082015 lub nowszego oraz aplikacji BCS Viewer Lite.

Jeśli w instalacji jest więcej niż jeden panel zewnętrzny z modułem przekaźnikowym BCS-MODKD, wówczas aby otworzyć bramę należy na monitorze wywołać podgląd z kamery panelu, do którego moduł jest podłączony i nacisnąć ikonę "kłódka2".

#### <span id="page-9-1"></span>**2.8 Doświetlanie kamery**

W warunkach niedostatecznego oświetlenia, po naciśnięciu przycisku wywołania, automatycznie zostanie załączone doświetlanie kamery za pomocą białego światła LED.

#### <span id="page-9-2"></span>**2.9 Sabotaż**

Panel zewnętrzny jest wyposażony w styk sabotażowy, który aktywuje lokalny alarm akustyczny przy próbie otwarcia obudowy panelu.

#### <span id="page-9-3"></span>**2.10 Aplikacja mobilna BCS Viewer Lite**

System umożliwia obsługę wideodomofonu za pomocą bezpłatnej aplikacji mobilnej BCS Viewer Lite (dla systemów Android oraz iOS). Aplikacja działa zarówno w lokalnej sieci Wifi, jak i w trybie GSM po przekierowaniu na routerze portów panelu lub. Możliwe jest zdefiniowanie do 5 klientów mobilnych.

#### **Uwaga:**

- Aby korzystać z aplikacji mobilnej w systemie musi się znajdować monitor BCS.
- Aplikację można pobrać z serwisu App Store oraz Google Play.
- Do prawidłowej pracy aplikacji mobilnej konieczne jest podłączenie instalacji wideodomofonowej do Internetu.
- **Aplikacja mobilna jest przeznaczona tylko i wyłącznie dla systemów jednorodzinnych. Jeśli system jest przeznaczony dla kilku mieszkań, a więc użyte zostaną moduły z przyciskami BCS-PAN-P aplikacja mobilna nie będzie funkcjonować. Możliwe jest tylko i wyłącznie podgląd wideo oraz otwarcie wejścia bez funkcji przekazywania wywołania do telefonu komórkowego.**

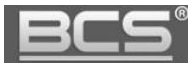

# <span id="page-10-0"></span>3. Programowanie - usługa Web Service

#### <span id="page-10-1"></span>**3.1 Wprowadzenie**

W przypadku systemu modułowego panel po podłączeniu wszystkich modułów musi zostać zaprogramowany za pomocą komputera oraz usługi Web Service, identycznie jak w przypadku paneli jednorodzinnych. Programujemy tylko moduł kamery, natomiast moduły czytnika oraz przycisków są modułami podrzędnymi i nie wymagają odrębnego programowania.

#### <span id="page-10-2"></span>**3.2 Logowanie do Web Service**

Podłącz panel zewnętrzny do zasilania, a następnie podłącz komputer bezpośrednio do gniazda Ethernet panelu zewnętrznego lub do switcha LAN, do którego jest podłączony panel oraz monitor. Następnie należy zmienić adres IP karty sieciowej komputera, tak aby adres komputera oraz panelu znajdował się w tym samym przedziale adresów IP (na przykład: 192.168.1.xxx).

Jeśli w systemie będzie pracować więcej paneli zewnętrznych, wówczas każdemu z nich należy przydzielić inny adres IP aby uniknąć konfliktu w adresacji urządzeń.

Uruchom przeglądarkę internetową **(zalecane jest użycie Internet Explorer)**, a następnie wpisz w polu adresu adres IP panelu zewnętrznego (fabrycznie: 192.168.1.110). Na ekranie wyświetli się interfejs logowania. Wprowadź nazwę użytkownika oraz hasło, a następnie naciśnij przycisk "Zaloguj" aby uruchomić aplikację.

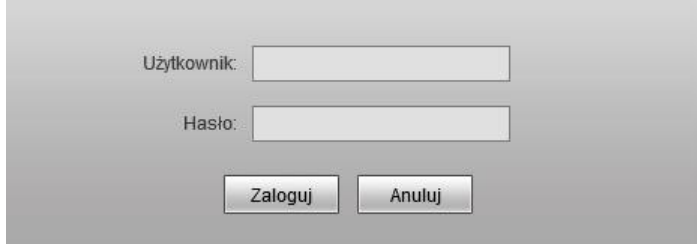

Rys. 3-1

Użytkownik domyślny: **admin** Hasło domyślne: **admin** Na ekranie pojawi się ekran główny aplikacji (rys. 3-2),

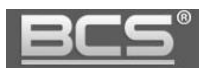

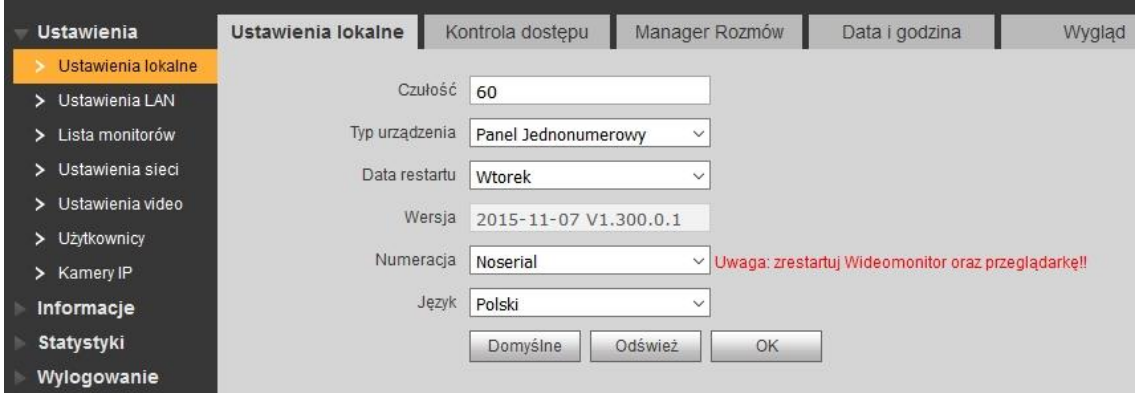

Rys. 3-2

# zawierający następujące zakładki:

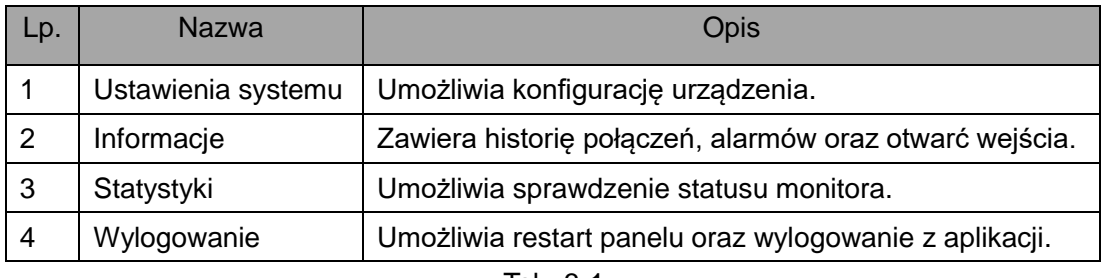

Tab. 3-1

# **Uwaga**

**Wygląd interfejsu oraz działanie poszczególnych funkcji może się różnić, zależnie od wersji firmware'u. Zmiany zostaną uwzględnione w kolejnych edycjach niniejszej instrukcji. Aby uzyskać szczegółowe informacje skontaktuj się ze wsparciem technicznym.** 

## <span id="page-11-0"></span>**3.3 Ustawienia systemu**

Menu Ustawienia systemu zawiera następujące zakładki:

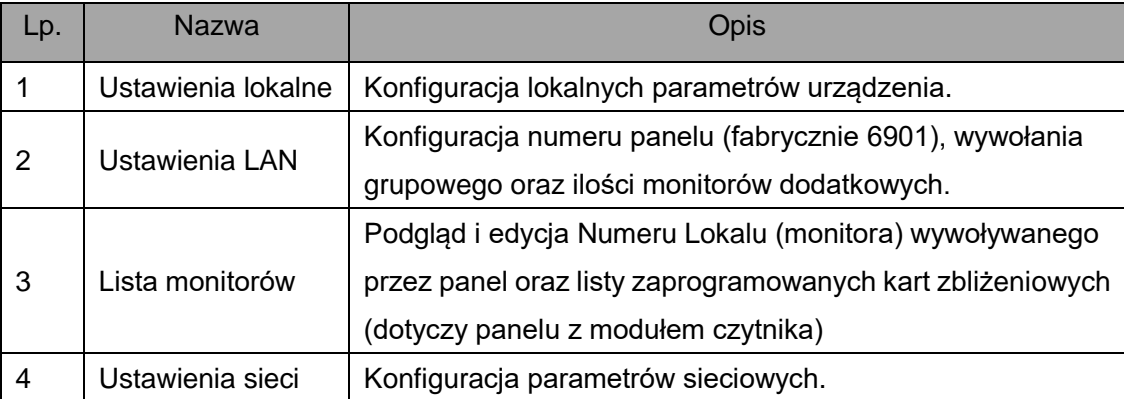

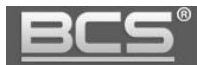

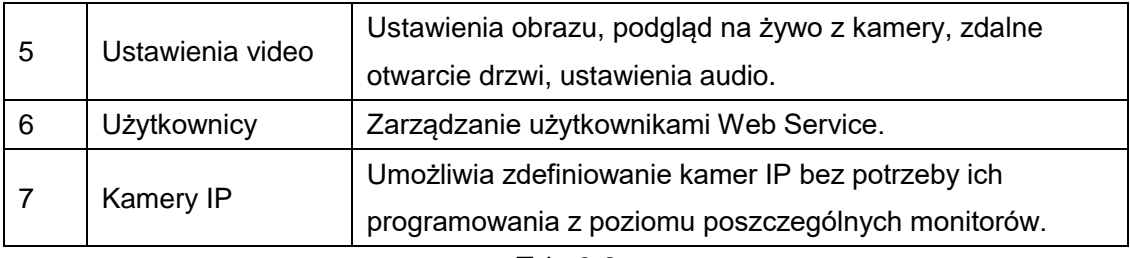

Tab. 3-2

# <span id="page-12-0"></span>**3.3.1 Konfiguracja modułów dodatkowych**

Programowanie panelu należy rozpocząć od konfiguracji modułów dodatkowych:

- przejdź do menu Ustawienia systemu>>Ustawienia loklane>>Wygląd,
- kliknij w puste pole aby dodać nowy moduł,

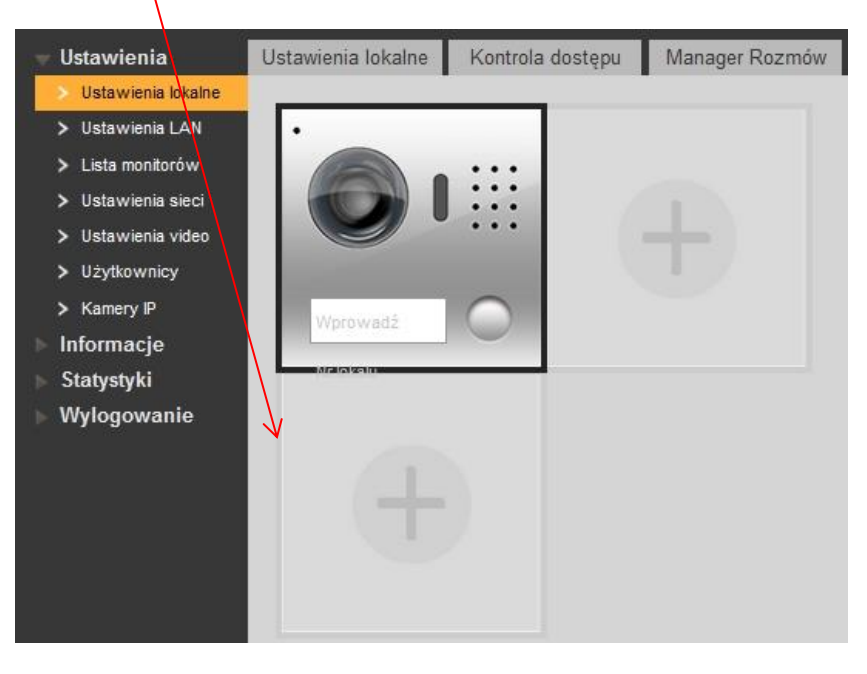

Rys. 3-3

wybierz odpowiedni moduł,

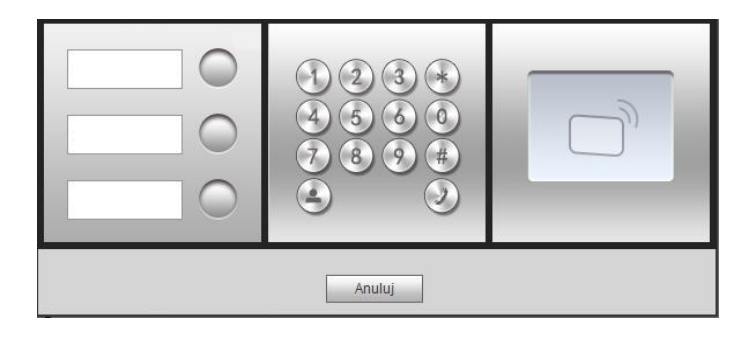

Rys. 3-4

kliknij kolejne puste pole i dodaj następny moduł,

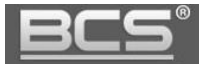

- po dodaniu wszystkich modułów kliknij przycisk zapisz,
- po zakończeniu programowania modułów zalecane jest wykonanie restartu urządzenia oraz przeglądarki internetowej.

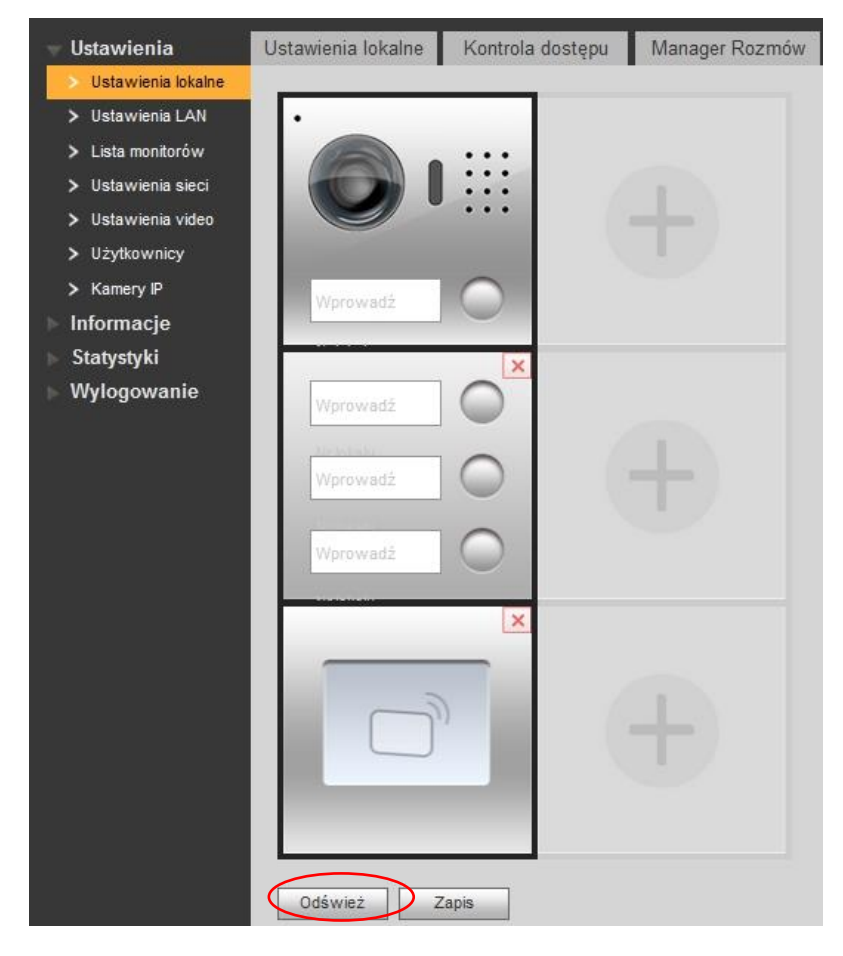

Rys. 3-5

#### <span id="page-13-0"></span>**3.3.2 Programowanie listy lokali**

W panelu modułowym konieczne jest zaprogramowanie wszystkich lokali (Monitorów Głównych), które będą wywoływane po naciśnięciu wskazanych przycisków wywołania w modułach BCS-PAN-P.

Jeśli w tym samym lokalu będą zainstalowane dodatkowe monitory, nie muszą one być dodawane do listy monitorów. Pojawią się one na liście automatycznie po aktywacji funkcji Wywołanie Grupowe oraz po wykonaniu restartu systemu.

Aby dodać nowe lokale:

- otwórz menu Ustawienia systemu>>Lista monitorów,
- pozostaw listę bez zmian jeśli panel posiada tylko jeden przycisk wywołania (w module kamery) i nie ma dodatkowych modułów z przyciskami BCS-PAN-P,

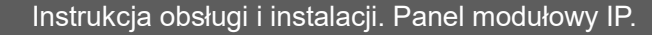

• jeśli panel posiada moduł/moduły z przyciskami BCS-PAN-P należy usunąć lokal domyślny z listy monitorów (9901), naciskając przycisk "Usuń",

| <b>Ustawienia</b>    | <b>Monitory IP</b> |      |                |            |          |            |        |                                  |
|----------------------|--------------------|------|----------------|------------|----------|------------|--------|----------------------------------|
| > Ustawienia lokalne |                    |      |                |            |          |            |        |                                  |
| > Ustawienia LAN     | Nazwisko           | Imie | Nazwa Skrócona | Nr. lokalu | Adres IP | Dane karty | Edytuj | Usuń                             |
| Lista monitorów      | 9901               |      |                | 9901       |          | 旧          | t.     | $\bullet$                        |
| > Ustawienia sieci   |                    |      |                |            |          |            |        |                                  |
| > Ustawienia video   |                    |      |                |            |          |            |        |                                  |
| > Użytkownicy        |                    |      |                |            |          |            |        |                                  |
| > Kamery IP          |                    |      |                |            |          |            |        |                                  |
| Informacje           |                    |      |                |            |          |            |        |                                  |
| Statystyki           |                    |      |                |            |          |            |        |                                  |
| Wylogowanie          |                    |      |                |            |          |            |        |                                  |
|                      |                    |      |                |            |          |            |        |                                  |
|                      | Dodaj urządzenie   |      |                |            |          |            |        | $\circledR$<br>H < 1/1 ▶ H Idźdo |

Rys. 3-6

- następnie kliknij przycisk "Dodaj urządzenie",
- wypełnij odpowiednie pola, wymagany jest tylko Numer Lokalu (VTH Short No.),

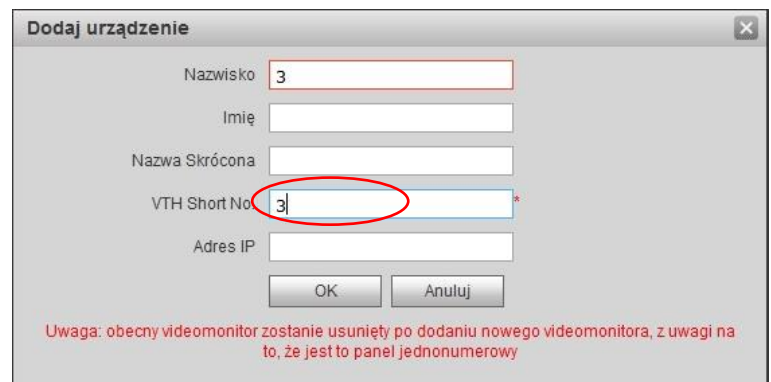

Rys. 3-7

- naciśnij OK aby zapisać,
- w analogiczny sposób dodaj kolejne lokale,
- gotowa lista lokali powinna wyglądać w następujący sposób

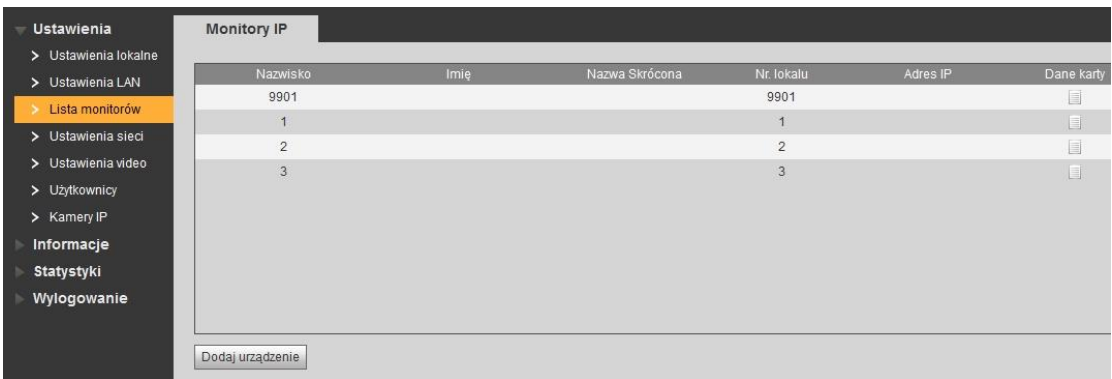

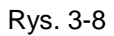

**Uwaga**

**Adresy IP monitorów oraz monitory dodatkowe pojawią się na liście automatycznie po aktywacji funkcji Wywołanie Grupowe oraz po wykonaniu restartu systemu.** 

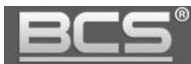

#### <span id="page-15-0"></span>**3.3.3 Przypisanie przycisków wywołania do lokali**

Oprócz programowania modułów (layout panelu) oraz listy monitorów (lokali) system wymaga przyporządkowania do każdego przycisku wywołania odpowiedniego numeru lokalu. Dotyczy to, zarówno przycisku wywołania w module kamery, jak i dodatkowych przycisków w module z przyciskami. W tym celu:

- zaprogramuj dodatkowe moduły (punkt: 3.3.1),
- zaprogramuj listę lokali (punkt: 3.3.2),
- przejdź do menu Ustawienia systemu>>Ustawienia lokalne>>Wygląd,
- kliknij w pole numeru lokalu przy odpowiednim przycisku,

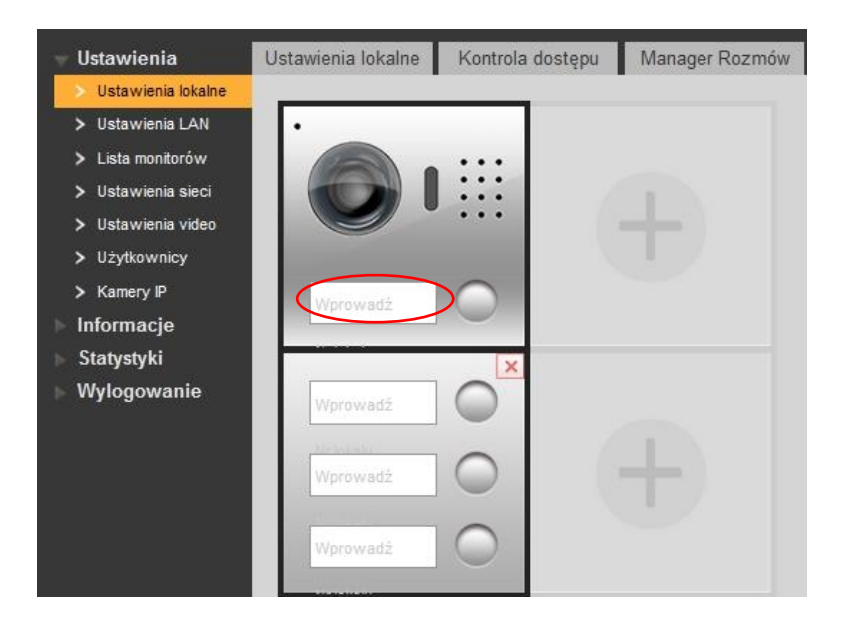

Rys. 3-9

wybierz z listy odpowiedni numer lokalu i naciśnij OK aby zapisać,

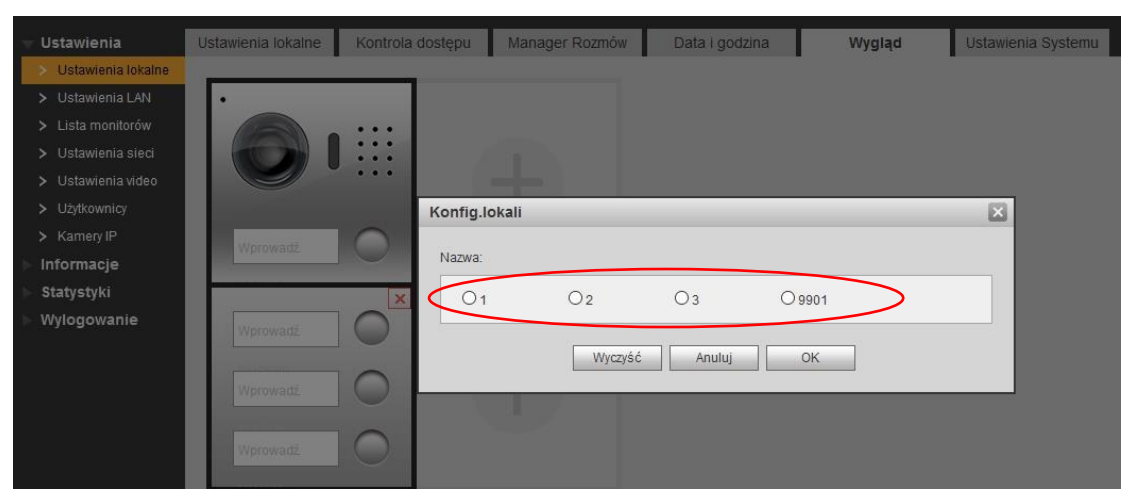

Rys. 3-10

analogicznie przypisz numery lokali do pozostałych przycisków,

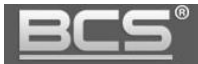

 dopuszczalne jest przypisanie tego samego numeru lokalu do kilku przycisków oraz pozostawienie przycisku bez przyporządkowanego lokalu (przycisk nie używany).

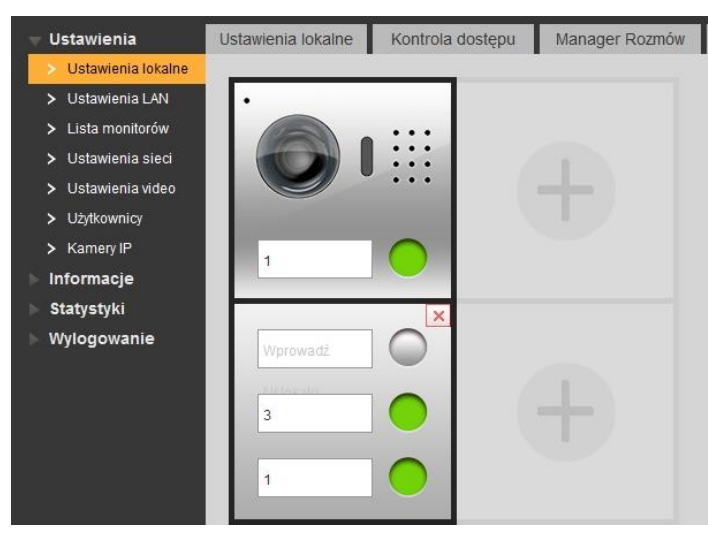

Rys. 3-11

# <span id="page-16-0"></span>**3.3.4 Ustawienia głośności panelu**

Aby zmienić czułość mikrofonu oraz głośność rozmowy / komunikatów głosowych na panelu zewnętrznym:

- otwórz menu Ustawienia systemu>>Ustawienia video,
- kliknij zakładkę Ustawienia audio,

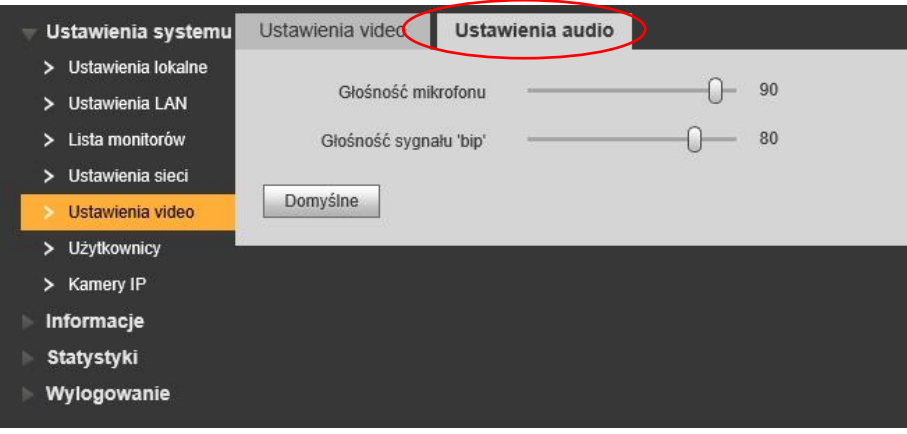

Rys. 3-12

- ustaw odpowiednią wartość dla czułości mikrofonu (Głośność mikrofonu),
- ustaw odpowiednią wartość dla głośności rozmowy oraz głośności komunikatów głosowych (Głośność sygnału "bip").

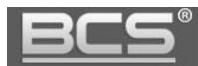

# <span id="page-17-0"></span>**3.3.5 Konfiguracja przekaźnika**

Aby ustawić parametry pracy przekaźnika w panelu **(przekaźnik lokalny):**

- otwórz menu Ustawienia systemu>>Ustawienia lokalne>>Kontrola dostępu,
- następnie w polu "Lock Number" zaznacz opcję "Lokalny"
- ustaw "Częstotliwość pracy przekaźnika" jest to czas, po upłynięciu którego będzie możliwe ponowne otwarcie drzwi,
- zdefiniuj "Czas otwarcia" jest to czas, przez jaki wejście będzie otwarte,
- Naciśnij "OK" aby zapisać zmiany.

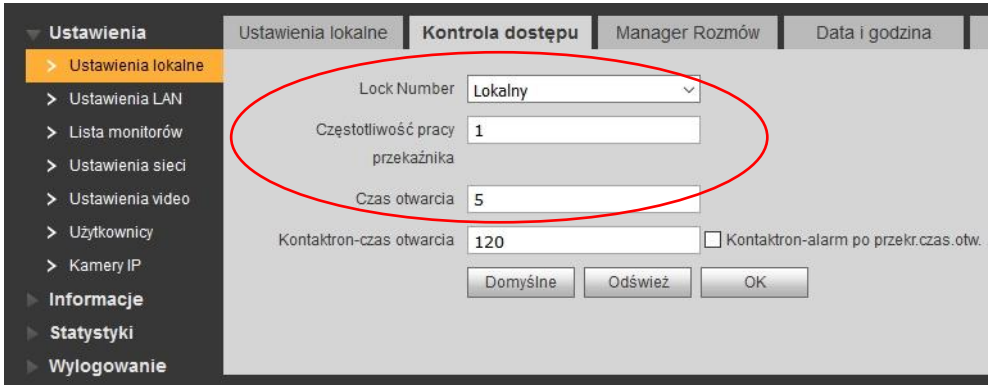

Rys. 3-13

Aby ustawić parametry pracy przekaźnika w module BCS-MODKD **(przekaźnik dodatkowy)**:

- otwórz menu Ustawienia systemu>>Ustawienia lokalne>>Kontrola dostępu,
- następnie w polu "Lock Number" zaznacz opcję "Dodatkowy"
- ustaw "Częstotliwość pracy przekaźnika" jest to czas, po upłynięciu którego będzie możliwe ponowne otwarcie drzwi,
- zdefiniuj "Czas otwarcia" jest to czas, przez jaki wejście będzie otwarte,
- Naciśnij "OK" aby zapisać zmiany.

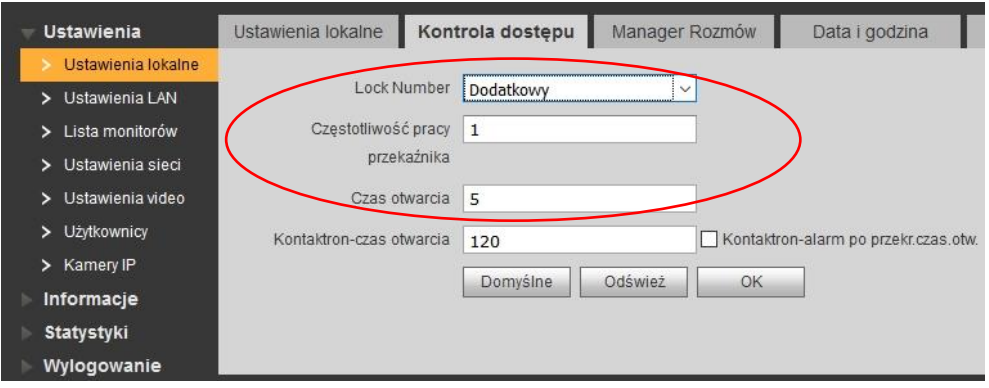

Rys. 3-14

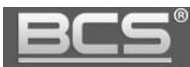

# <span id="page-18-0"></span>**3.3.6 Programowanie kart zbliżeniowych**

Aby zaprogramować karty zbliżeniowe należy najpierw zdefiniować w panelu moduł czytnika (patrz: punkt 3.3.1). Jeśli moduł czytnika został już zdefiniowany otwórz menu: Ustawienia systemu>>Ustawienia lokalne>>Kontrola dostępu, a następnie:

• kliknij przycisk "Dodaj kartę",

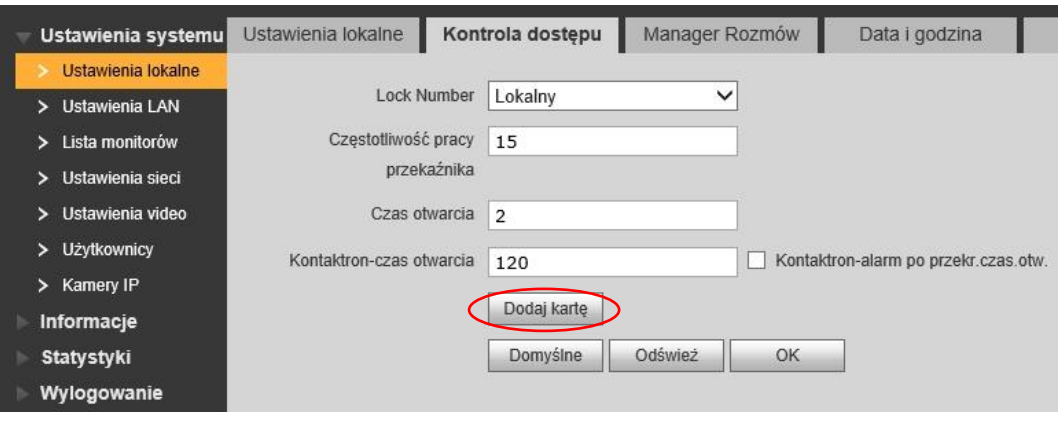

Rys. 3-15

- przyłóż kartę do czytnika,
- na ekranie pojawi się okno, gdzie należy wprowadzić nazwę użytkownika, karty oraz numer lokalu, do którego będzie ona przyporządkowana,

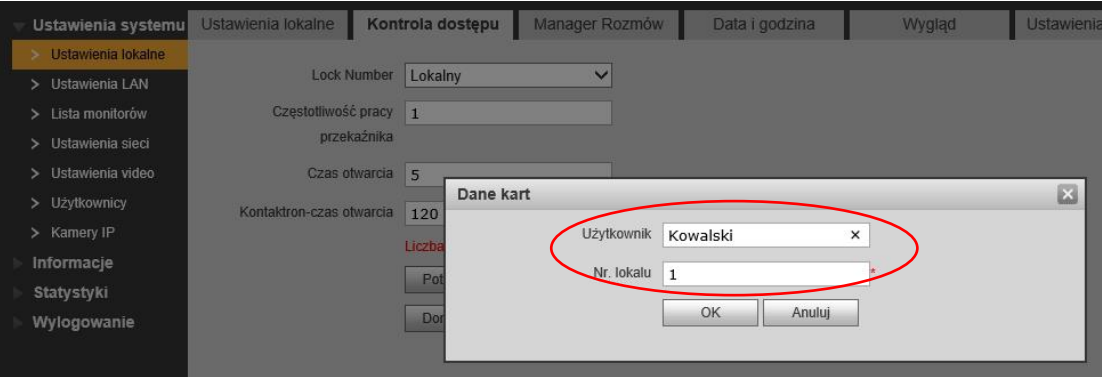

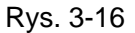

- naciśnij przycisk OK,
- numer karty zostanie sczytany i wyświetlony na ekranie, a licznik pokaże sumaryczną ilość wprowadzonych kart,
- przykładaj do czytnika kolejne karty, za każdym razem podając nazwę użytkownika oraz numer lokalu,
- po wprowadzeniu wszystkich kart naciśnij przycisk "Potwierdź" aby zapisać karty.

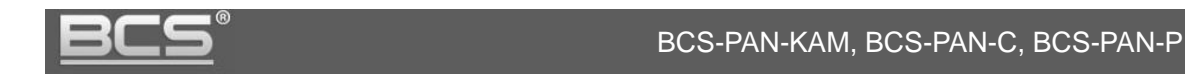

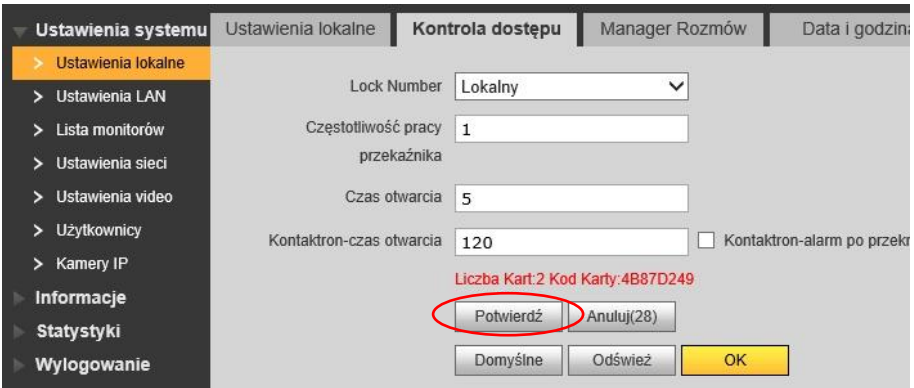

Rys. 3-17

## <span id="page-19-0"></span>**3.3.7 Usuwanie wskazanych kart.**

Aby usunąć wskazaną kartę zbliżeniową z systemu:

 otwórz zakładkę Ustawienia systemu>>Lista monitorów, a następni kliknij ikonę "Dane karty",

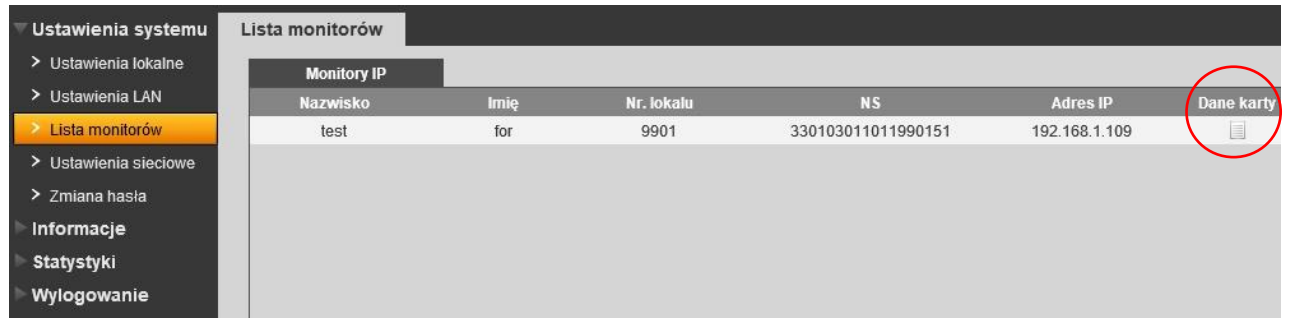

Rys. 3-18

- na ekranie pojawi się okno zawierające spis zaprogramowanych kart,
- aby usunąć wybraną kartę naciśnij przycisk "Usuń",

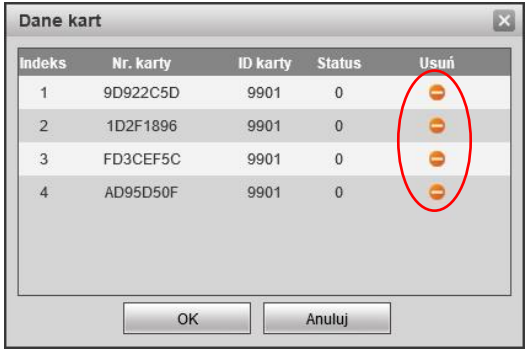

Rys. 3-19

naciśnij OK, aby zapisać zmiany.

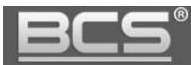

# <span id="page-20-0"></span>**3.3.8 Data i Godzina**

Aby ustawić datę i godzinę w systemie otwórz zakładkę Data i godzina w menu Ustawienia systemu>>Ustawienia lokalne. Możliwe jest ręczne ustawienie czasu oraz daty dla systemu lub synchronizację z PC.

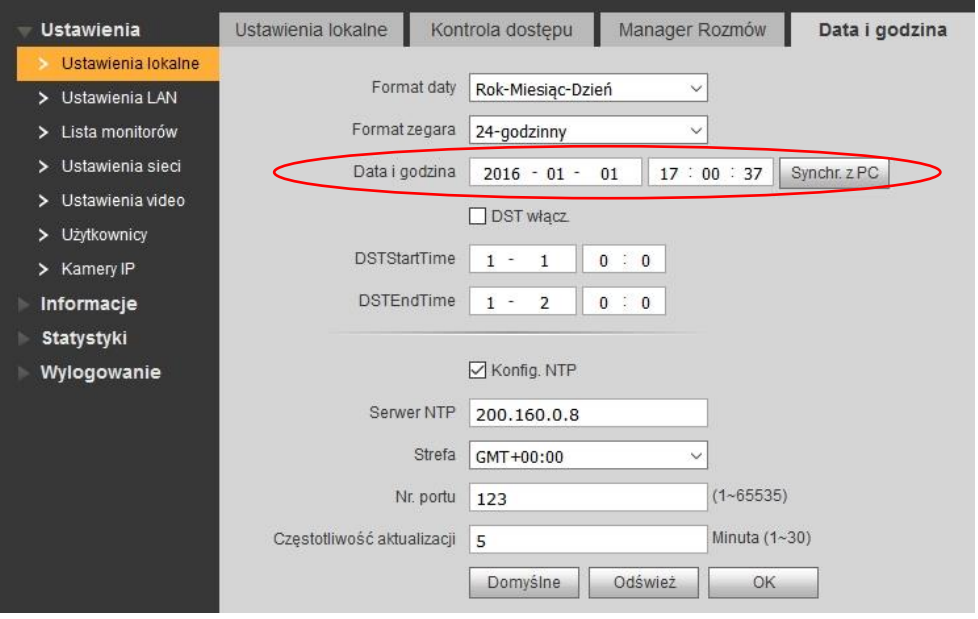

Rys. 3-20

Możliwe jest także zdefiniowanie czasu letniego (DST), a także zdefiniowanie serwera czasu (NTP, wymaga podłączenia systemu do Internetu).

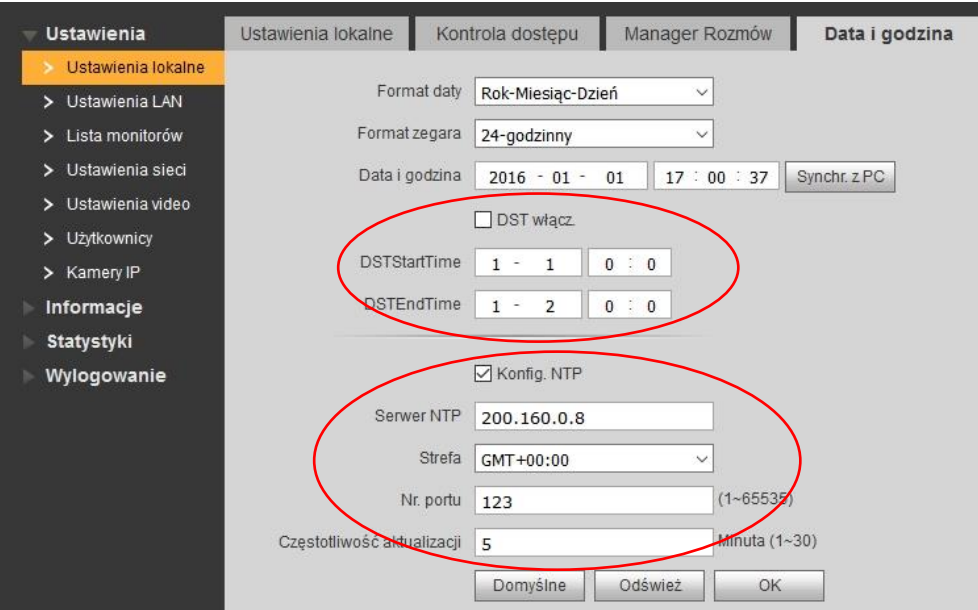

Rys. 3-21

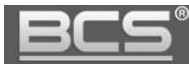

#### <span id="page-21-0"></span>**3.3.9 Ustawienia Wywołania Grupowego oraz liczby Monitorów Dodatkowych**

#### **Wywołanie Grupowe**

Jeśli w systemie ma pracować więcej niż jeden monitor w tym samym lokalu, należy włączyć funkcję "Wywołanie grupowe". Jeśli funkcja ta jest nieaktywna wywołanie monitora dodatkowego zarówno z panelu zewnętrznego, jak i innego monitora nie będzie możliwe. Aby ją włączyć otwórz menu Ustawienia systemu>>Ustawienia LAN, a następnie kliknij pole "Wywołanie grupowe". Aby zapisać zmiany naciśnij przycisk "OK".

#### **Liczba Monitorów Dodatkowych**

System umożliwia również zdefiniowanie ilości Monitorów Dodatkowych. Maksymalna liczba wynosi 10 (fabrycznie ustawiono 5 monitorów). Aby zmienić ten parametr wprowadź w polu "Liczba MON dodatk." odpowiednią wartość i potwierdź naciskając przycisk OK. Po zmianie liczby monitorów dodatkowych należy zrestartować panel oraz wszystkie monitory.

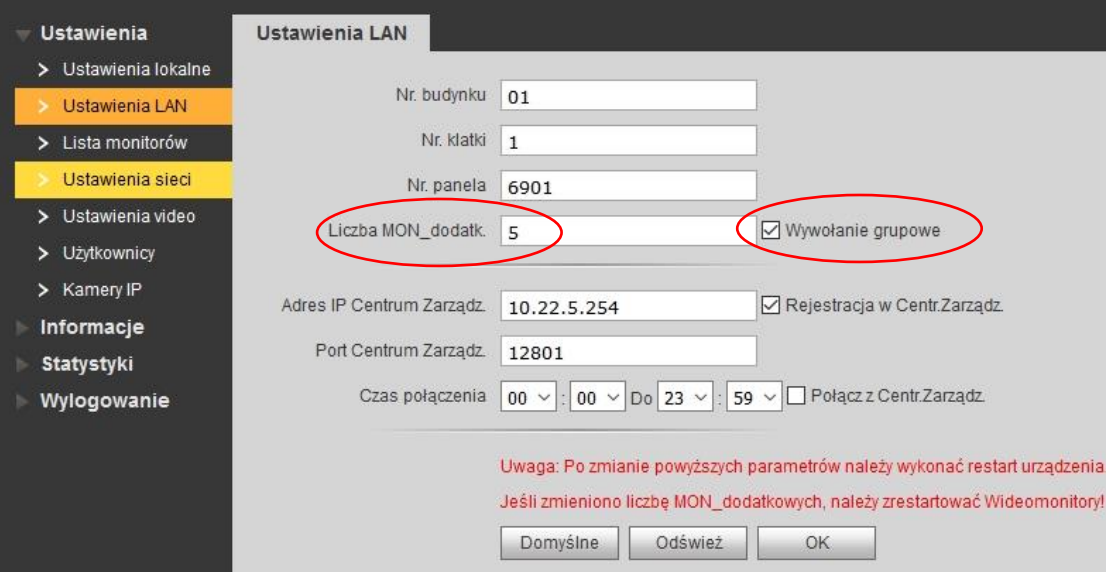

Rys. 3-22

#### <span id="page-21-1"></span>**3.3.10 Ustawienia Numeru Panelu**

Jeśli w systemie będzie pracować kilka paneli zewnętrznych, każdemu z nich należy nadać inny Numer Panelu. Jest to parametr systemowy, przy pomocy którego identyfikowane są poszczególne wejścia.

Numery Paneli należy skonfigurować numer panelu w następujący sposób:

 w pierwszym z podłączanych paneli należy pozostawić pole Numer panelu bez zmian (fabrycznie 6901), dotyczy to również sytuacji gdy w systemie będzie pracować tylko jeden panel,

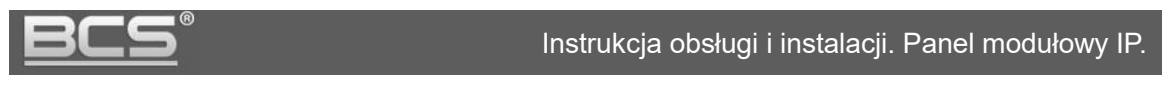

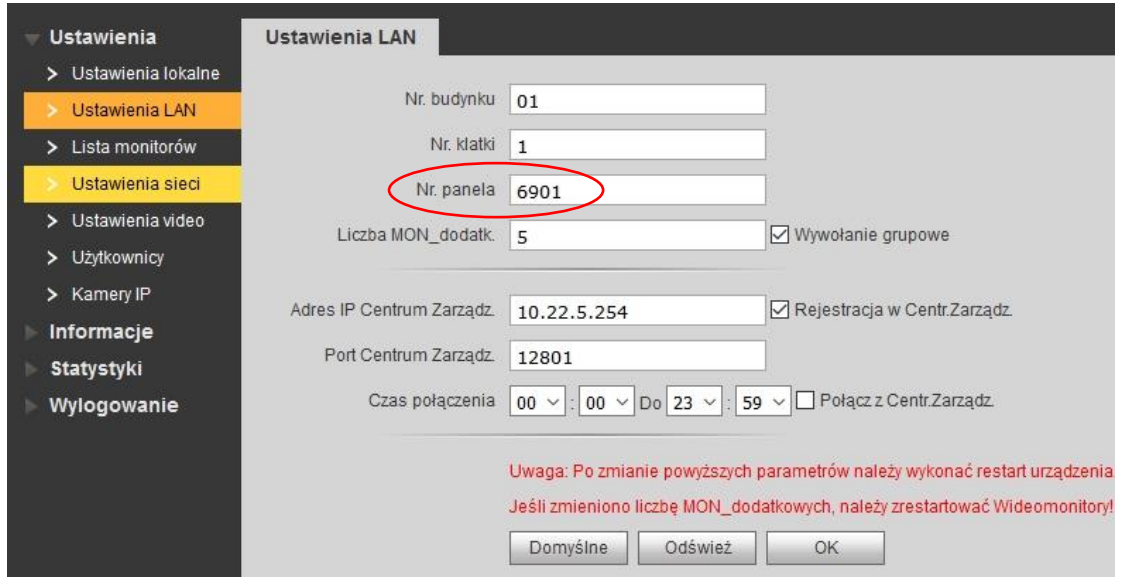

Rys. 3-23

- kolejnym panelom zewnętrznym należy nadać numer 6902, 6903, itd.,
- aby zapisać zmiany naciśnij OK.

# <span id="page-22-0"></span>**3.3.11 Przywrócenie ustawień fabrycznych**

Aby przywrócić **wszystkie ustawienia fabryczne** panelu zewnętrznego:

- otwórz zakładkę Ustawienia systemu w menu Ustawienia systemu>>Ustawienia lokalne,
- naciśnij przycisk "Domyślne Wszystko",

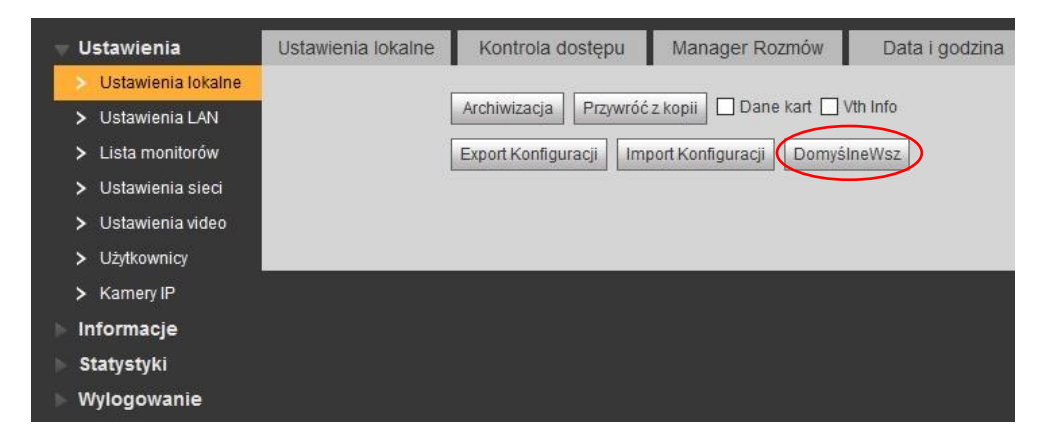

Rys. 3-24

- potwierdź operacje naciskając "OK",
- panel wykona restart, a wszystkie ustawienia zostaną przywrócone do wartości fabrycznych.

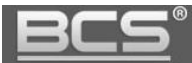

Po przywróceniu fabrycznych ustawień panelu język interfejsu zmieni się na Angielski. Aby powrócić to języka Polskiego zaloguj się ponownie do Web Service, otwórz zakładkę Ustawienia lokalne w menu Ustawienia systemu>>Ustawienia lokalne, a następnie wybierz "Polish" z listy w polu "Language".

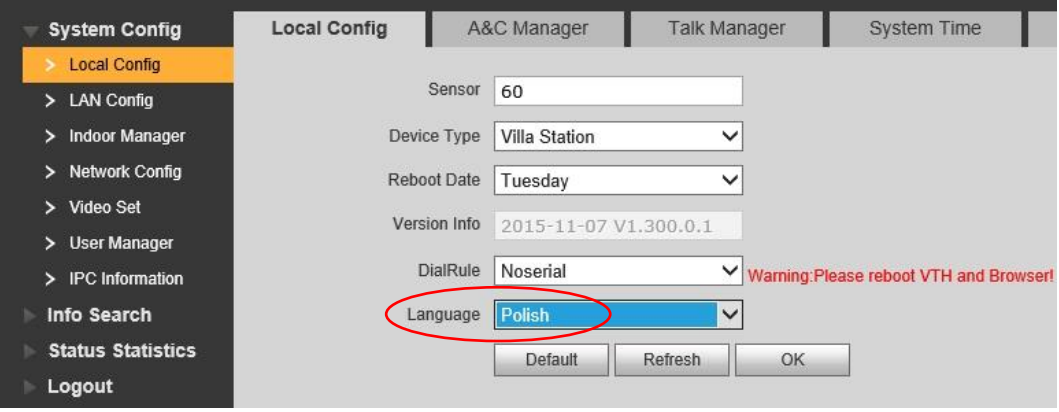

Rys. 3-25

Panel wykona automatyczny restart i uruchomi się ponownie ze zmienionym językiem.

## <span id="page-23-0"></span>**3.3.12 Archiwizacja listy monitorów i kart zbliżeniowych**

Panel umożliwia wewnętrzną archiwizację informacji dotyczących listy monitorów oraz zaprogramowanych transponderów zbliżeniowych. Jeśli użytkownik przez przypadek usunie kartę / karty zbliżeniowe lub informacje dotyczące monitorów, możliwe jest przywrócenie tych danych z archiwum wewnętrznego.

Aby wykonać archiwum:

- wybierz Ustawienia systemu w menu Ustawienia systemu>> Ustawienia lokalne,
- zaznacz parametry "Dane kart" oraz "VTH info" i naciśnij przycisk "Archiwizacja"

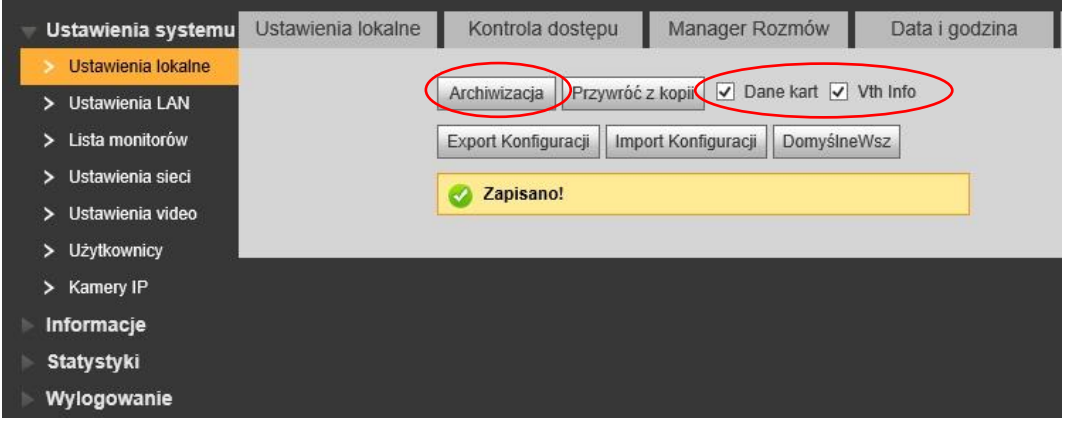

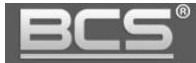

Jeśli chcesz przywrócić kopię zapasową kart oraz listy monitorów:

- wybierz Ustawienia systemu w menu Ustawienia systemu>> Ustawienia lokalne,
- zaznacz parametry "Dane kart" oraz "VTH info" i naciśnij przycisk "Przywróć z kopii"

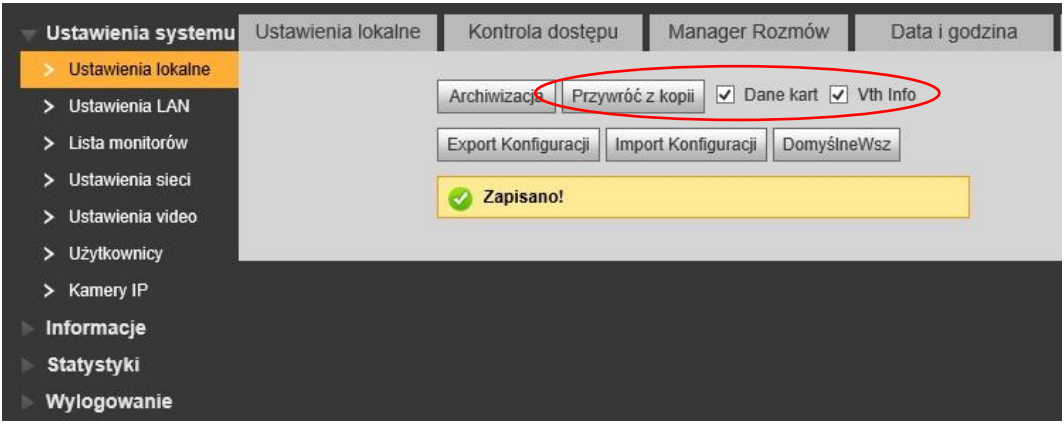

Rys. 3-27

- potwierdź naciskając przycisk "OK"
- panel wykona restart a wybrane informacje zostaną przywrócone.

**Uwaga**

**Jeśli po utracie listy kart i monitorów wykonano przywrócenie panelu do ustawień fabrycznych, zapisane wcześniej archiwum zostanie utracone.** 

## <span id="page-24-0"></span>**3.3.13 Ustawienia sieciowe**

Zakładka umożliwia:

zmianę adresu IP, maski podsieci oraz bramy domyślnej,

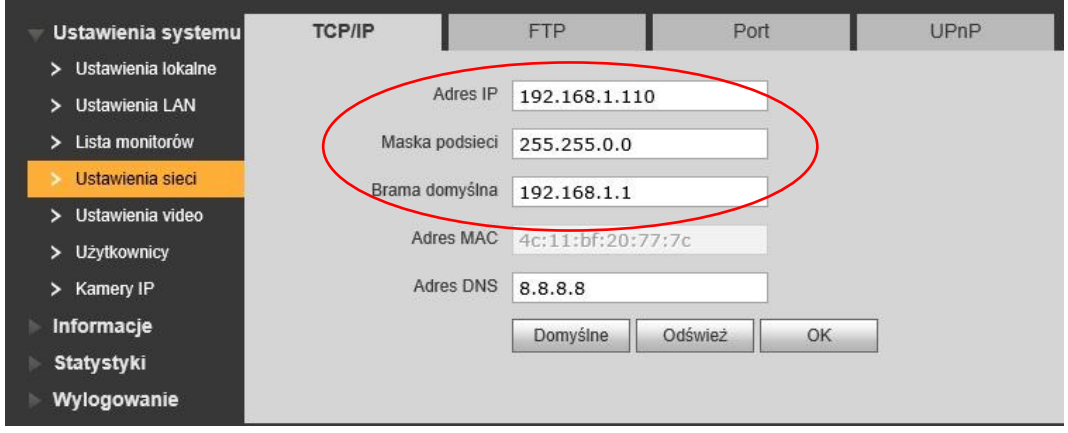

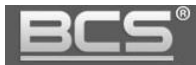

 zdefiniowanie folderu ftp do automatycznego zapisu zdjęć osób dzwoniących (zalecane jest korzystanie z lokalnego serwera ftp),

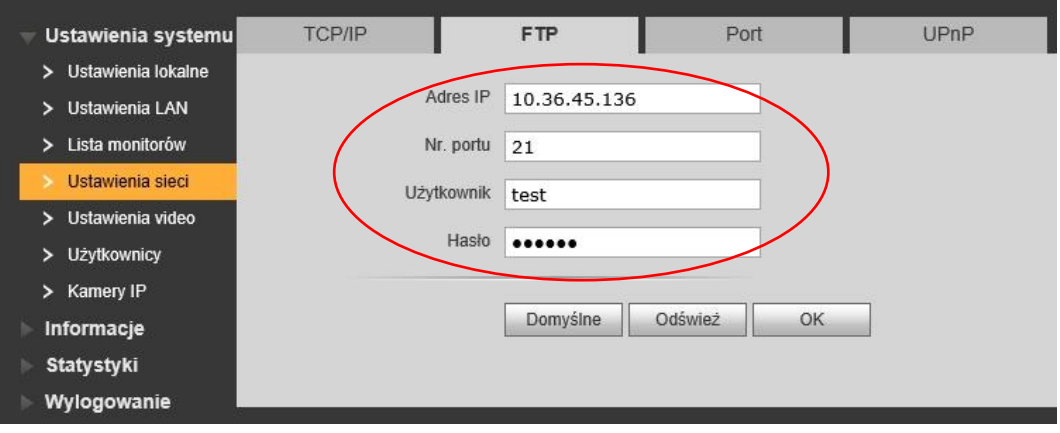

Rys. 3-29

zmianę portów urządzenia,

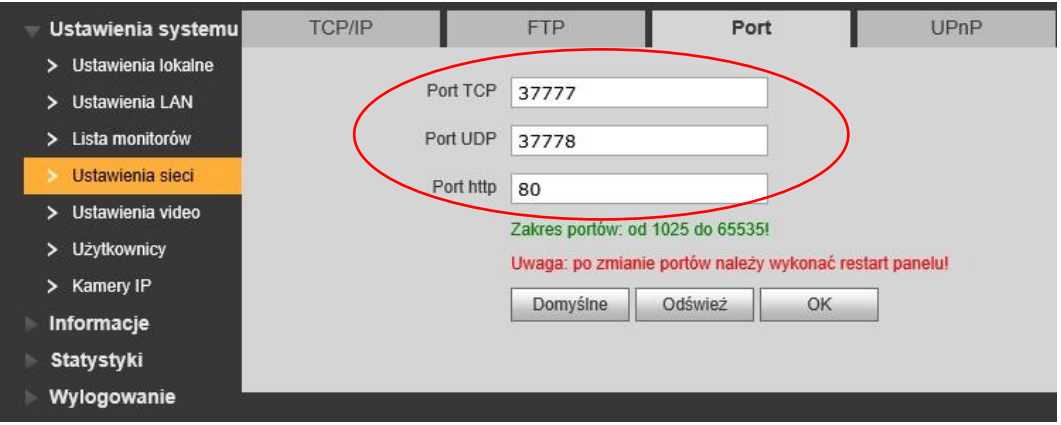

Rys. 3-30

zdefiniowanie funkcji UPnP.

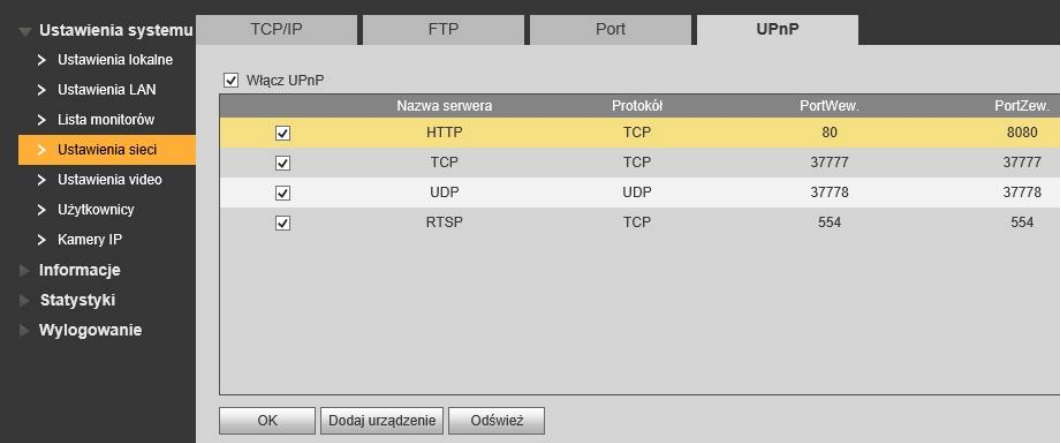

Rys. 3-31

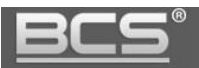

**Uwaga:**

**Jeśli w systemie będzie pracować więcej niż jeden panel zewnętrzny, należy przed podłączeniem do systemu kolejnego panelu zmienić adres IP pierwszego urządzenia aby uniknąć konfliktu w adresie IP.** 

#### <span id="page-26-0"></span>**3.3.14 Dodanie nowych użytkowników**

Umożliwia zmianę hasła domyślnego użytkownika Admin oraz User oraz dodanie nowego użytkownika z grupy user lub admin.

Aby dodać nowego użytkownika:

- otwórz menu Ustawienia Systemu>>Użytkownicy,
- kliknij przycisk "Dodaj Użytkownika",

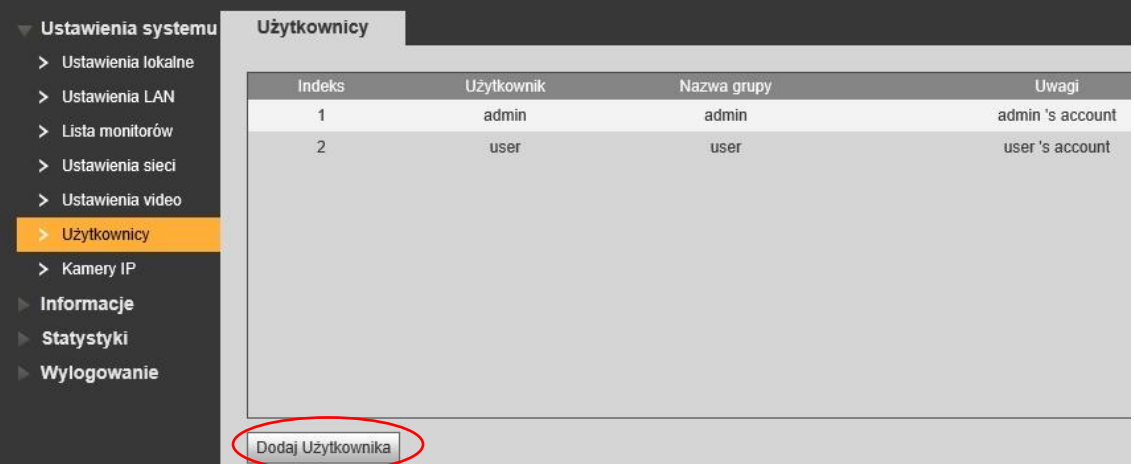

Rys. 3-32

następnie wypełnij odpowiednie pola i wskaż grupę użytkownika (user/admin),

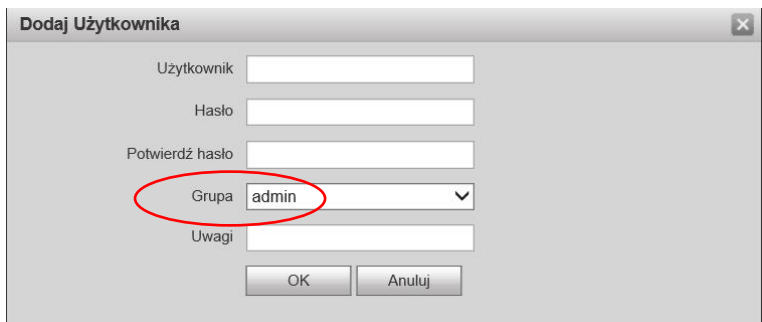

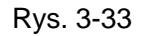

- naciśnij OK aby zapisać,
- Aby edytować użytkownika naciśnij , aby usunąć naciśnij ikonę

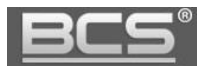

# <span id="page-27-0"></span>**3.4 Informacje**

#### <span id="page-27-1"></span>**3.4.1 Historia połączeń**

Aby przejrzeć historię połączeń wybierz menu Informacje>>Historia połączeń. System umożliwia przeglądanie ostatnich 1124 połączeń wykonanych przez panel oraz eksport historii do pliku CSV.

| Indeks         | Typ połączenia | Nr. lokalu | Czas rozpoczęcia    | Czas rozmowy(mm:ss) | Stan końcowy |
|----------------|----------------|------------|---------------------|---------------------|--------------|
|                | Wychodzące     | 9901       | 2016-01-05 13:48:00 | 00:00               | Nieodebrane  |
| $\overline{2}$ | Wychodzące     | 9901       | 2016-01-05 13:47:41 | 00:09               | Odebrane     |
|                |                |            |                     |                     |              |

Rys. 3-34

#### <span id="page-27-2"></span>**3.4.2 Rejestr Alarmów**

Web Service przechowuje historię zdarzeń alarmowych z lokali (funkcja Alarm). Zapisywany jest nr. Lokalu, jakiego dotyczy alarm, numer kanału (czujnika) oraz czas zdarzenia.

Rejestr można wyeksportować do pliku CSV. Spis znajduje się w menu Informacje>>Rejestr Alarmów.

| Indeks         | Nr. lokalu | Stan Zdarzenia | Kanał | Czas rozpoczęcia    |
|----------------|------------|----------------|-------|---------------------|
| 1              | 9901       | Czujnik Dymu   | 3     | 2016-01-05 20:42:34 |
| $\overline{2}$ | 9901       | IR.            | 4     | 2016-01-05 20:42:01 |
| 3              | 9901       | Czujnik Dymu   | 3     | 2016-01-05 20:40:45 |
| 4              | 9901       | Czujnik Dymu   | 3     | 2016-01-05 20:39:17 |
| 5              | 9901       | Czujnik Dymu   | 3     | 2016-01-05 20:38:26 |
| 6              | 9901       | Czujnik Dymu   | 3     | 2016-01-05 20:24:35 |
| 7              | 9901       | Czujnik Dymu   | 3     | 2016-01-05 13:46:14 |

Rys. 3-35

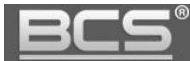

# <span id="page-28-0"></span>**3.4.3 Rejestr Otwarć**

Web Service przechowuje historię otwarć wejścia (aktywacji przekaźnika domyślnego panelu). Zapisywany jest typ otwarcia (otwarcie z lokalu / za pomocą karty), numer lokalu, z którego nastąpiło otwarcie, lub do którego przypisana jest dana karta, nazwę użytkownika karty, kod karty oraz rezultat (otwarcie pomyślne / nieudane).

Rejestr można wyeksportować do pliku CSV. Spis znajduje się w menu Informacje>>Rejestr otwarć.

| Rejestr otwarć         |                 |            |                   |                  |                 |                                                                                            |
|------------------------|-----------------|------------|-------------------|------------------|-----------------|--------------------------------------------------------------------------------------------|
| Indeks                 | Typ otwarcia    | Nr. lokalu | <b>Użytkownik</b> | <b>Kod Karty</b> | <b>Rezultat</b> | Czas otwarcia                                                                              |
| 1                      | Otwarcie karta  | 9901       | Kowalski          | fd3cef5c         | Wykonano        | 2016-01-05 14:03:15                                                                        |
| $\overline{2}$         | Otwarcie karta  |            |                   | 5bd7d0e4         | Nieudany        | 2016-01-05 14:02:21                                                                        |
| 3                      | Otwarcie karta  |            |                   | 5bd7d0e4         | Nieudany        | 2016-01-05 14:02:08                                                                        |
| $\overline{4}$         | Otwarcie zdalne | 9901       |                   |                  | Wykonano        | 2016-01-05 14:01:50                                                                        |
| <b>Export Rejestru</b> |                 |            |                   |                  |                 | $\ddot{\bullet}$<br>$\blacksquare$ $\blacksquare$ 1/1 $\blacksquare$ $\blacksquare$ Idź do |

Rys. 3-35

## <span id="page-28-1"></span>**3.5 Statystyki**

## <span id="page-28-2"></span>**3.5.1 Status monitorów**

Funkcja umożliwia sprawdzenie stanu podłączenia monitora. W tym celu wybierz zakładkę Statystyki, a następnie Status monitorów. Na liście znajdują się dane Monitora Głównego oraz Monitorów Dodatkowych, przypisanych do danego przycisku wywołania – numer lokalu, status oraz adres IP.

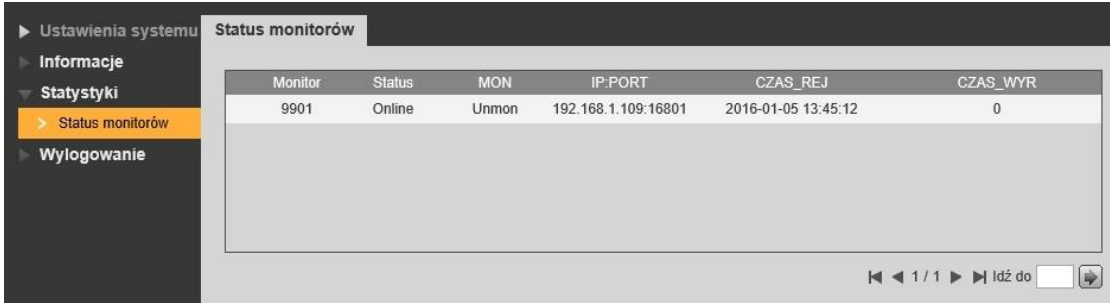

Rys. 3-36

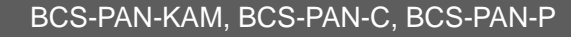

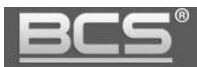

# <span id="page-29-0"></span>**3.6 Wylogowanie**

## <span id="page-29-1"></span>**3.6.1 Restart urządzenia**

Funkcja ta umożliwia wykonanie restartu panelu, oraz aktywację zmian wprowadzonych w konfiguracji urządzenia.

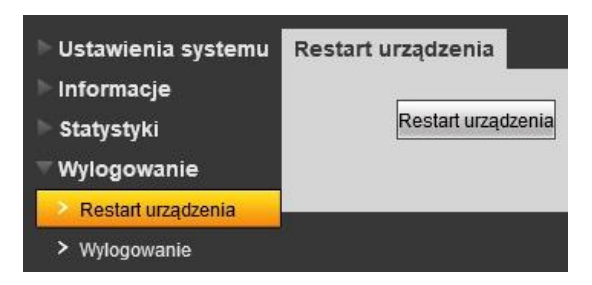

Rys. 3-37

# <span id="page-29-2"></span>**3.6.2 Wylogowanie**

Funkcja umożliwia wylogowanie się z aplikacji.

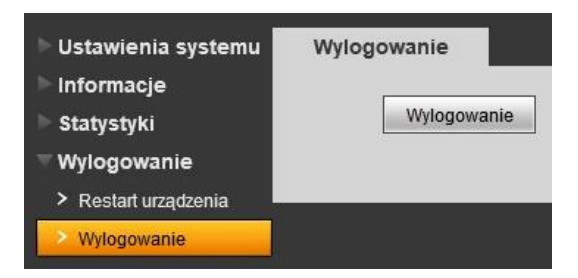

Rys. 3-38

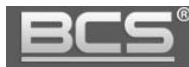

# <span id="page-30-0"></span>4. Specyfikacja techniczna

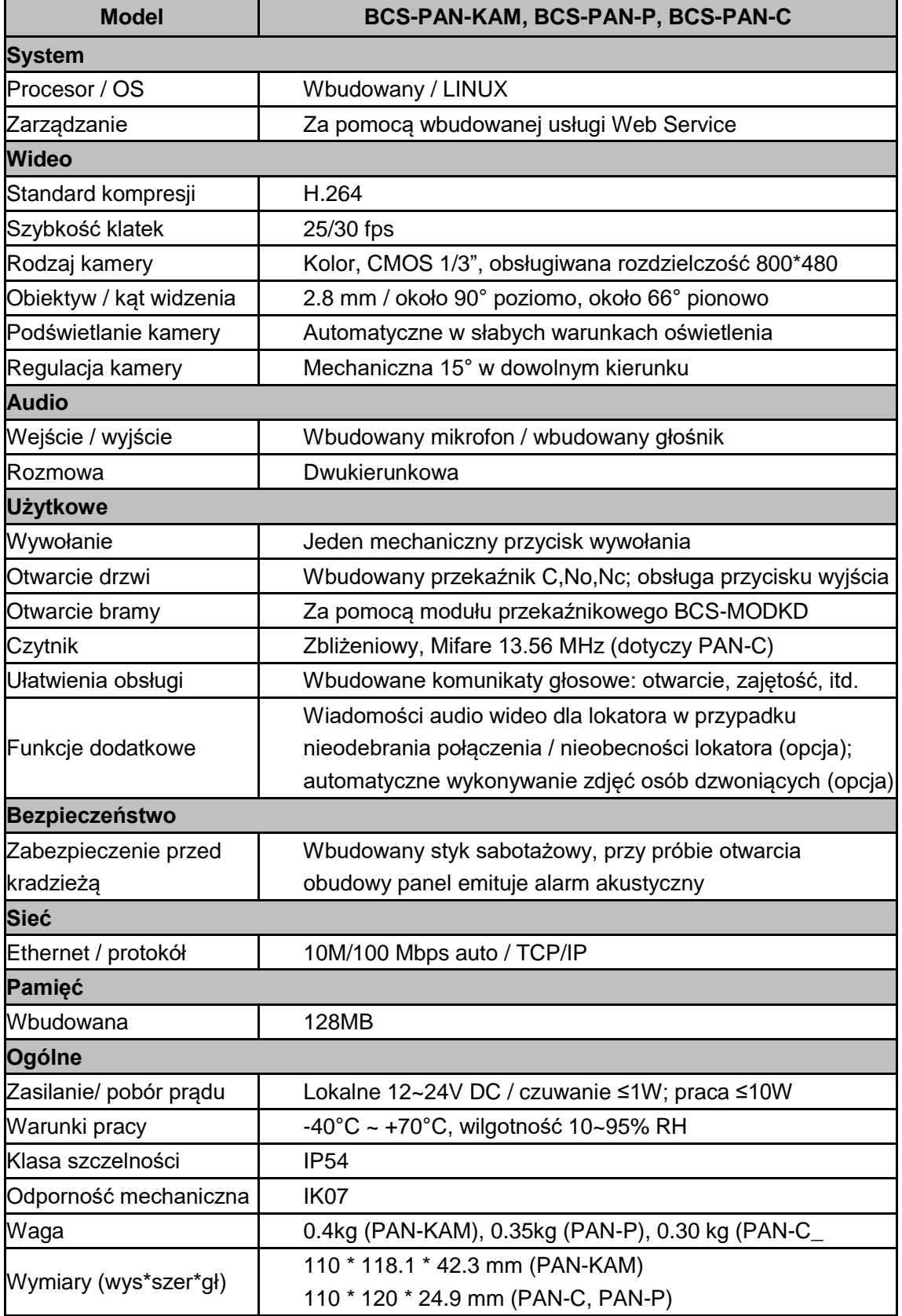

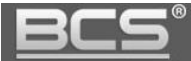

<span id="page-31-0"></span>

Montaż **Podtynkowy / natynkowy** 

# 5. Opis portów

# <span id="page-31-1"></span>**5.1 Moduł kamery BCS-PAN-KAM**

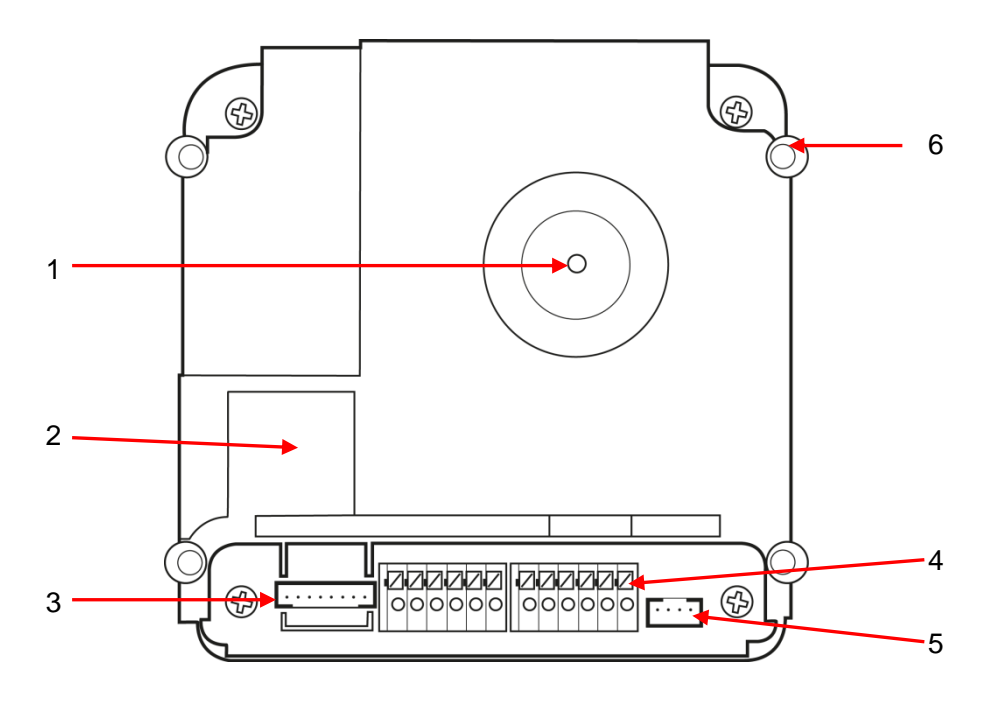

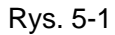

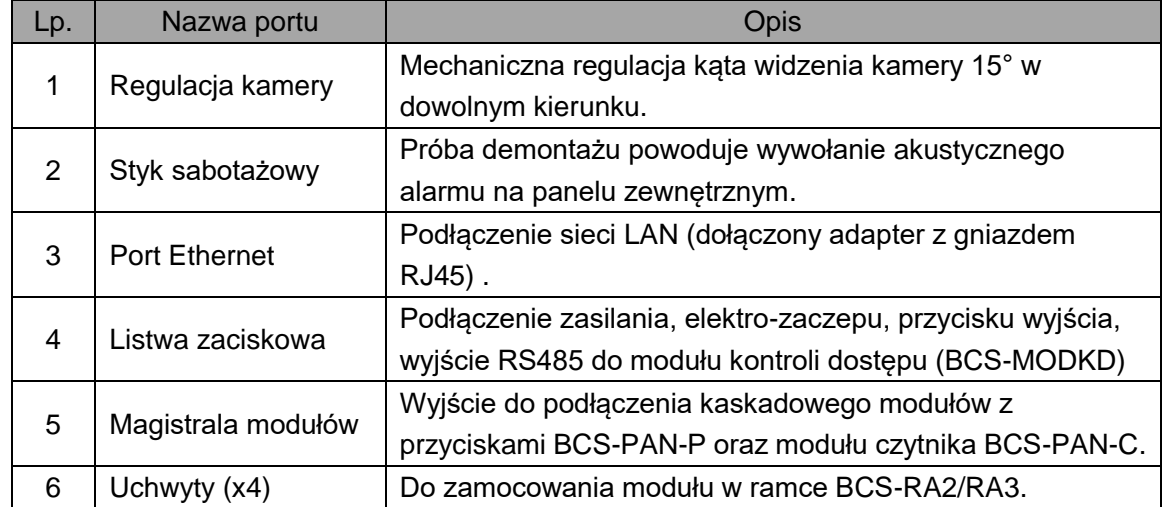

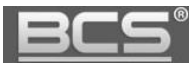

# <span id="page-32-0"></span>**5.2 Moduł czytnika BCS-PAN-C, moduł z przyciskami BCS-PAN-P**

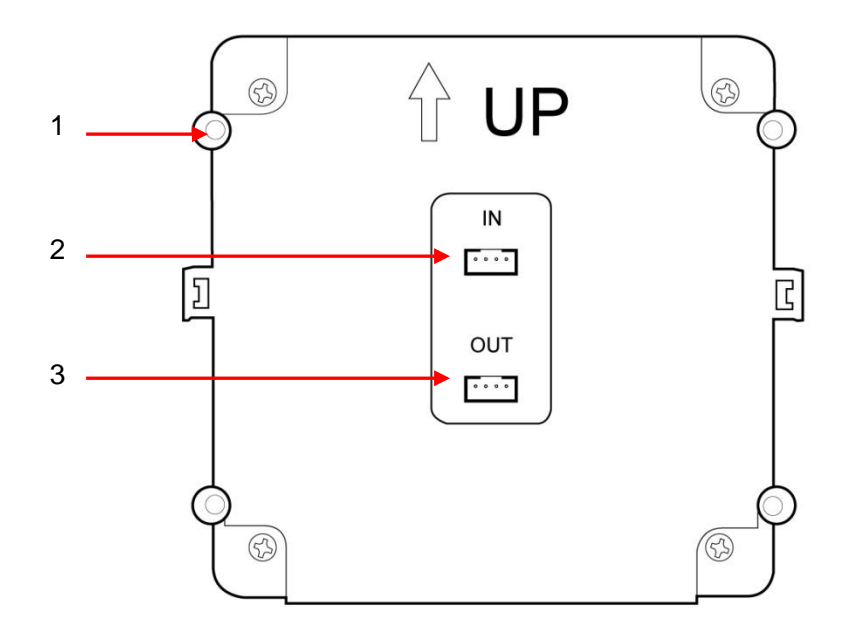

Rys. 5-2

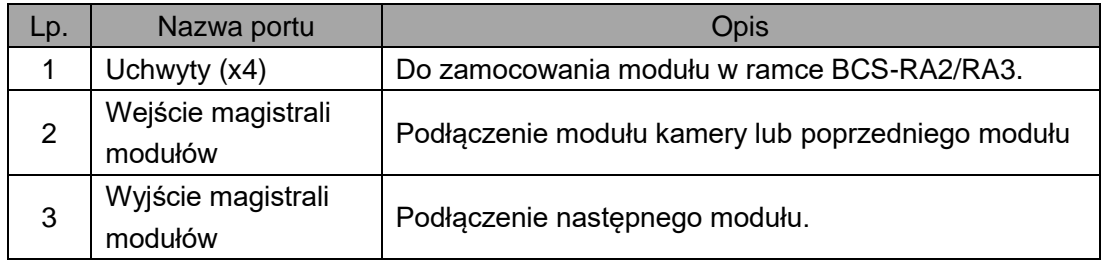

Tab. 5-2

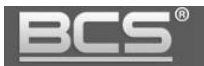

# <span id="page-33-0"></span>**6. Montaż**

Do łączenia modułów służą odpowiednie ramki dwu lub trzy-modułowe BCS-RA2/RA3.

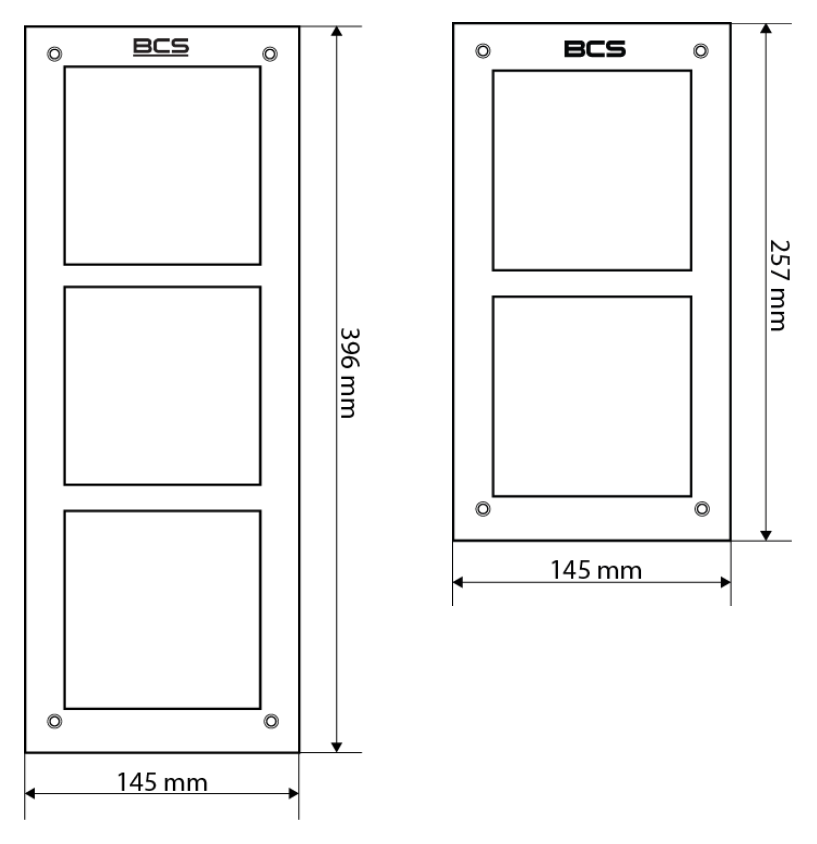

Rys. 6-1

## **Ramki dodatkowo zawierają:**

- 8 lub 12 śrub M3x6 mm do zamocowania modułów w ramce (zależnie od ramki),
- 4 śruby zewnętrzne M4x40 mm ze stali nierdzewnej do zamocowania ramki w obudowie podtynkowej / natynkowej,
- klucz gwiazdkowy do śrub zewnętrznych,
- adapter z gniazdem Ethernet (RJ45) do podłączenia sieci LAN,
- 1 lub 2 taśmy do podłączenia modułów (zależnie od ramki, patrz: rys. 6-2).

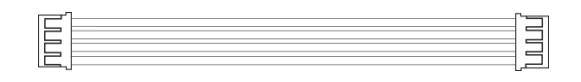

Rys. 6-2

W ramce moduły należy zamontować w taki sposób, aby ułożenie modułów odpowiadało ustawieniom w Web Service (patrz: rozdział 3.3.1 Konfiguracja modułów dodatkowych). Po zamocowaniu modułów w ramce należy je ze sobą połączyć za pomocą dostarczonych z ramką taśm połączeniowych.

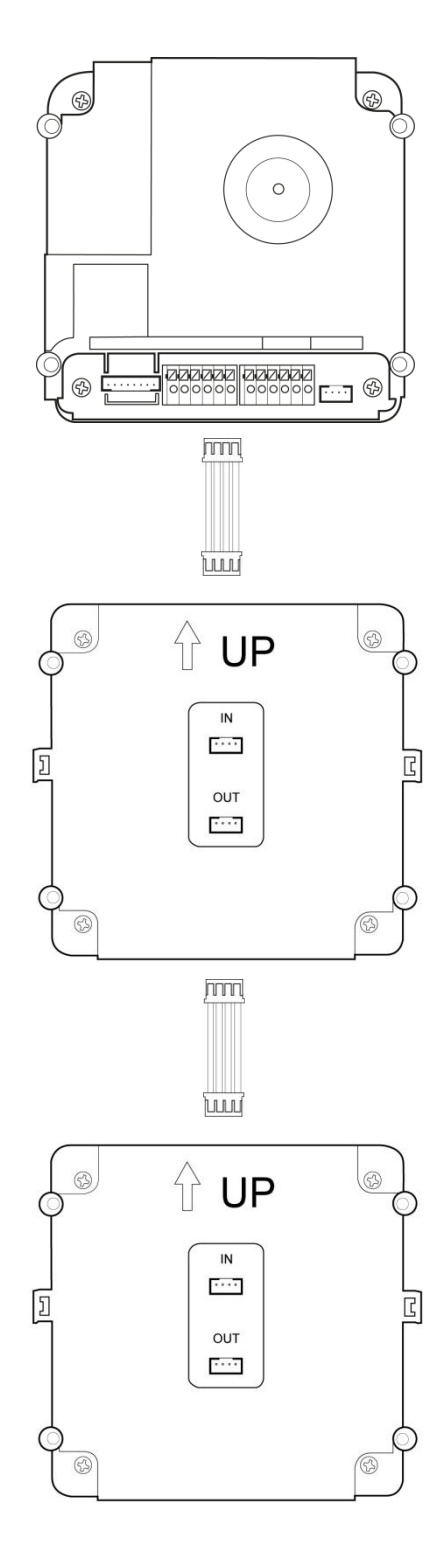

Rys. 6-3

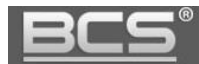

# <span id="page-35-0"></span>**6.1 Montaż podtynkowy**

Do montażu podtynkowego paneli modułowych służą dedykowane obudowy:

- BCS-PP21 dla dwóch modułów
- BCS-PP31 dla trzech modułów

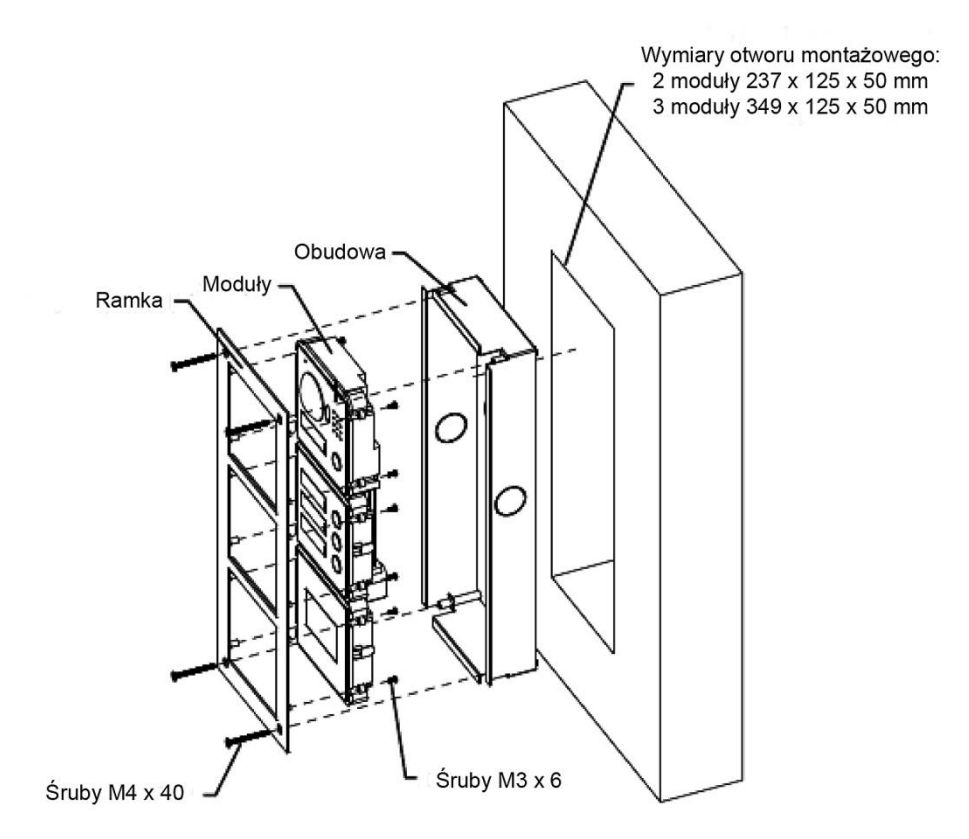

Rys. 6-4

## **Kroki instalacji:**

- 1. Zamontuj moduły w ramce za pomocą dostarczonych z ramką śrub M3x6mm.
- 2. Wykonaj otwór w powierzchni montażowej o odpowiednich wymiarach:
	- 237x125x50mm dla panelu 2-modułowego,
	- 349x125x50mm dla panelu 3-modułowego.
- 3. Osadź obudowę podtynkową w przygotowanym otworze i wprowadź okablowanie do wnętrza obudowy.
- 4. Podłącz okablowanie do portów urządzenia (patrz: Schematy połączeń) i włóż panel do obudowy.
- 5. Przykręć panel do obudowy za pomocą dołączonych ze stali nierdzewnej M4x40mm.
- 6. Aby zabezpieczyć dodatkowo panel przed wodą płynącą po powierzchni montażu, zalecane jest wykonanie uszczelnienia przy pomocy silikonu pomiędzy ramką a powierzchnią montażu od góry i z boków panelu (nie należy uszczelniać dolnej części panelu).

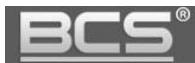

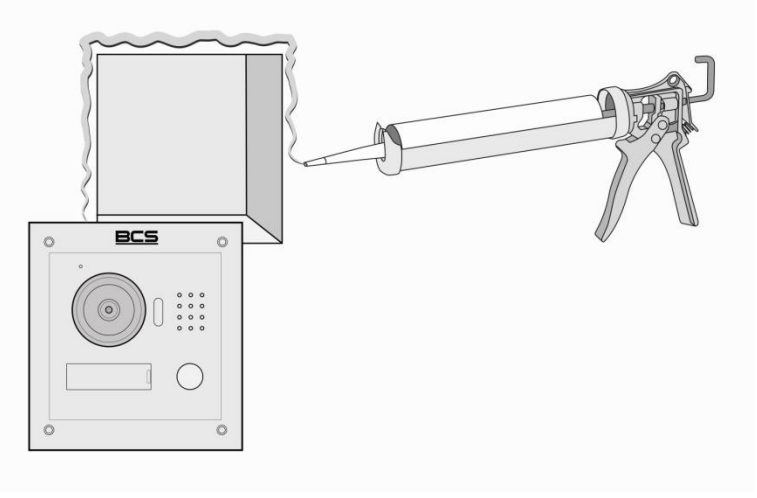

Rys. 6-5

## <span id="page-36-0"></span>**6.2 Montaż natynkowy**

Do montażu natynkowego paneli modułowych służą dedykowane obudowy z daszkiem:

- BCS-PN21 dla dwóch modułów
- BCS-PN31 dla trzech modułów

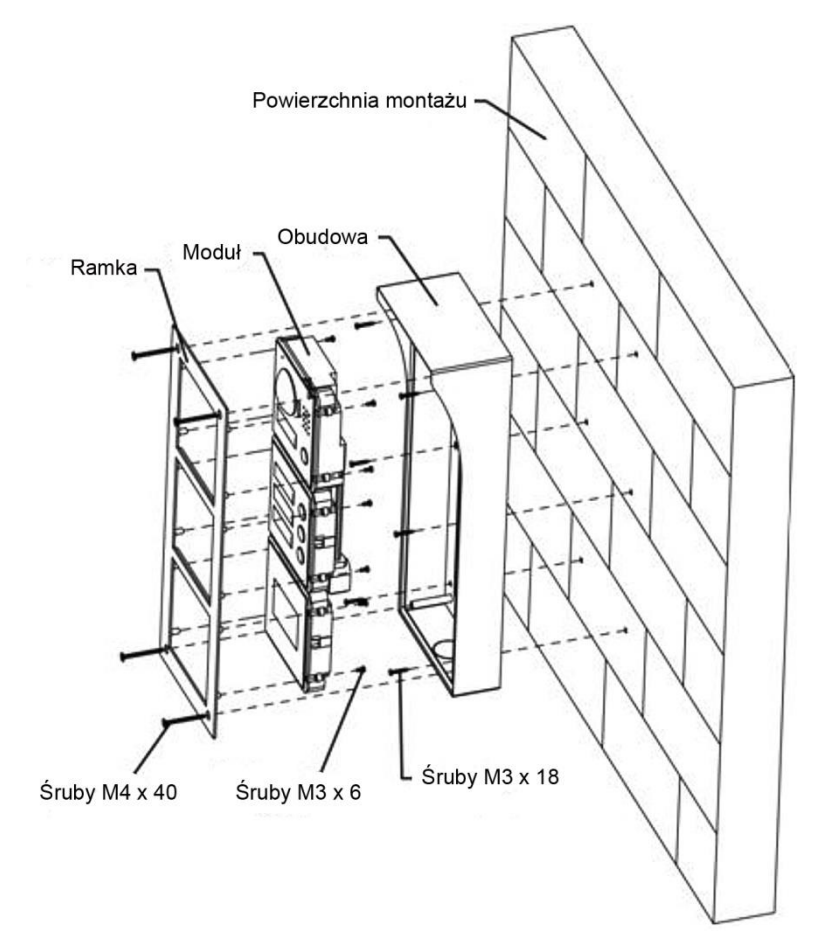

Rys. 6-6

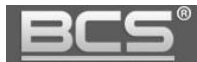

#### **Kroki instalacji:**

- 1. Zamontuj moduły w ramce za pomocą dostarczonych z ramką śrub M3x6mm.
- 2. Osadź obudowę natynkową na powierzchni montażu i wprowadź okablowanie do wnętrza obudowy.
- 3. Podłącz okablowanie do portów urządzenia (patrz: Schematy połączeń) i włóż panel do obudowy.
- 4. Przykręć panel do obudowy za pomocą dołączonych śrub ze stali nierdzewnej M4x40mm.
- 5. Aby zabezpieczyć dodatkowo panel przed wodą płynącą po powierzchni montażu, zalecane jest wykonanie uszczelnienia przy pomocy silikonu pomiędzy tylną ścianą obudowy natynkowej a powierzchnią montażu od góry i z boków obudowy (nie należy uszczelniać dolnej części obudowy).

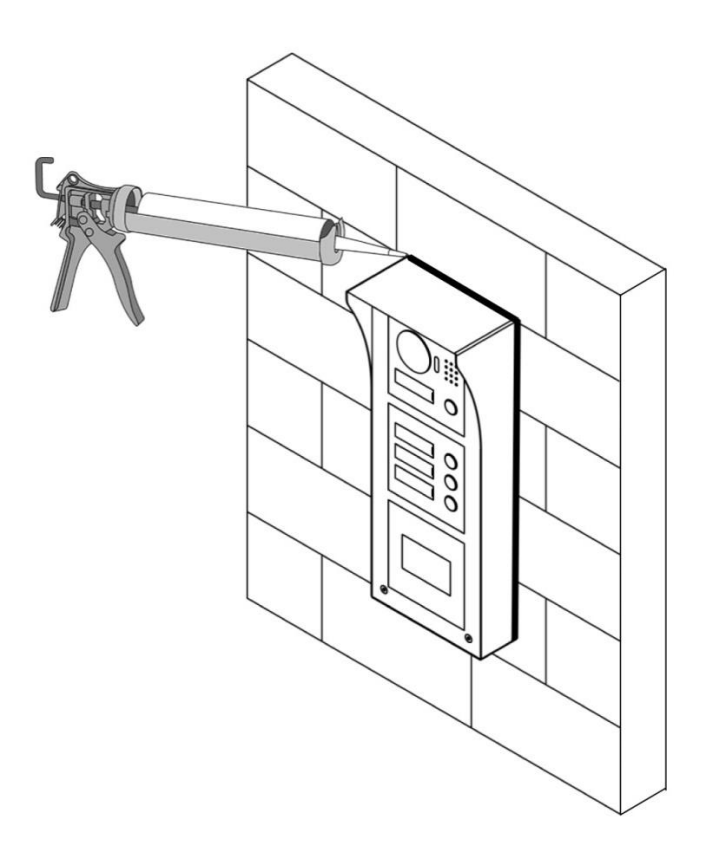

Rys. 6-7

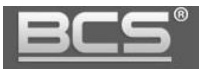

<span id="page-38-0"></span>7. Schematy połączeń

# <span id="page-38-1"></span>**7.1. Podłączanie elektro-zaczepu i przycisku wyjścia**

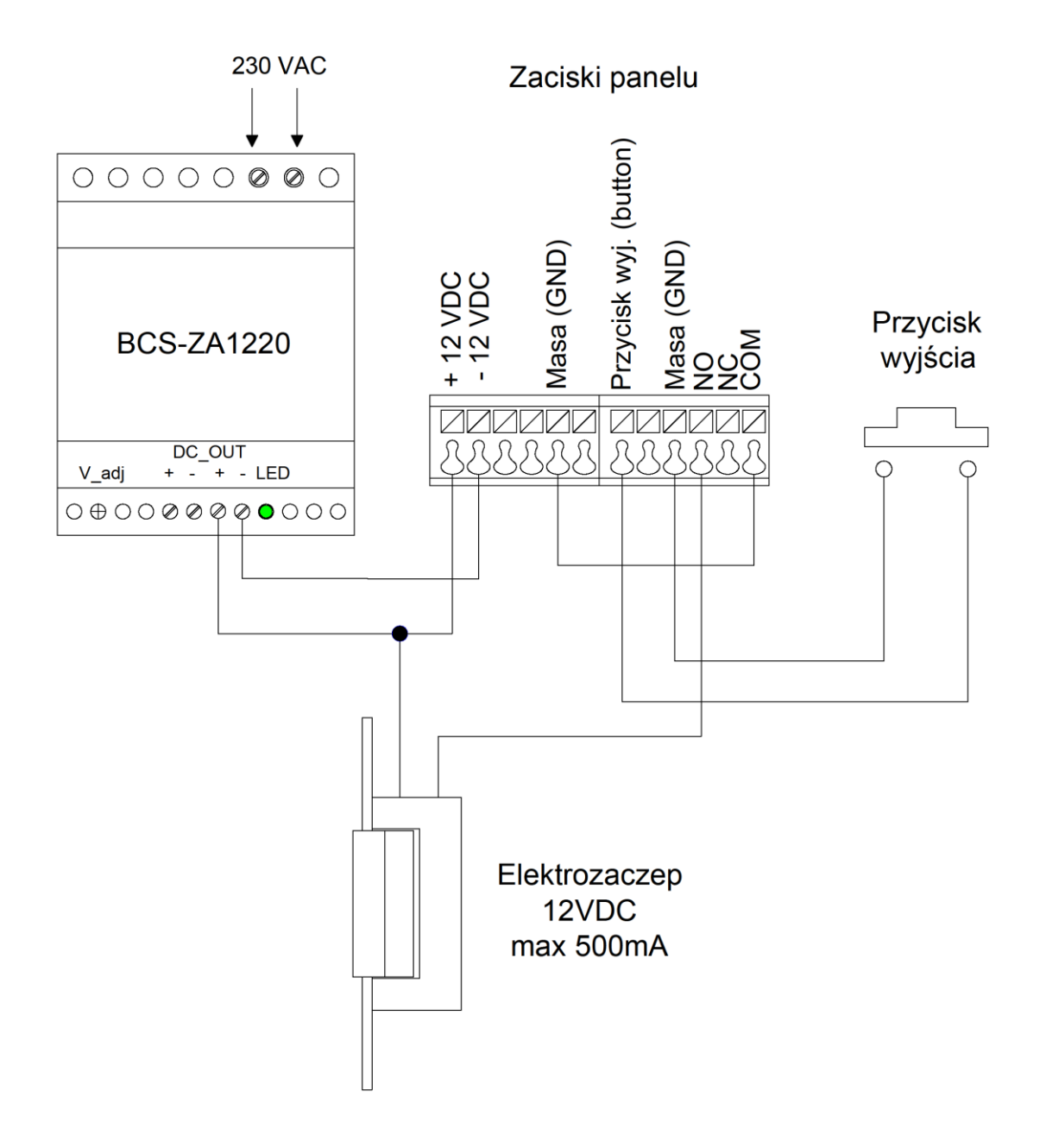

Rys. 7-1

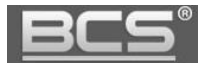

- Aby podłączyć elektro-zaczep podłącz jeden z jego zacisków pod zacisk przekaźnika panelu zewnętrznego (**NO** - elektro-zaczep standardowy; **NC** – elektro-zaczep rewersyjny lub zwora elektromagnetyczna).
- Drugi zacisk elektro-zaczepu należy podłączyć bezpośrednio pod jeden z biegunów zasilacza dedykowanego dla zasilania zaczepu / zwory (przykład: +12VDC).
- Złącze **COM** przekaźnika panelu zewnętrznego należy połączyć z drugim biegunem zasilacza (przykład: -12VDC).
- Aby podłączyć przycisk wyjścia jeden z zacisków przycisku podłącz po złącze panelu zewnętrznego oznaczonego jako przycisk wyjścia (patrz: schemat powyżej), natomiast drugi zacisk pod złącze GND panelu. Otwarcie nastąpi po zwarciu zacisku "przycisk wyjścia" (button) do masy (GND).

# <span id="page-39-0"></span>**7.2 Podłączanie modułu kontroli dostępu BCS-MODKD**

Moduł kontroli dostępu BCS-MODKD umożliwia podłączenie do panelu zewnętrznego BCS-PAN1202S dodatkowego przekaźnika, do dowolnego zastosowania, wyzwalanego z poziomu monitora podczas wywołania, rozmowy, podglądu kamery panelu zewnętrznego, jak i podglądu dowolnej kamery CCTV IP (dotyczy modułu BCS-MODKD podłączonego do panelu zewnętrznego oznaczonego jako główny).

Funkcja uruchamiania dodatkowego przekaźnika z poziomu aplikacji mobilnej gDMSS / iDMSS Plus jest w przygotowaniu.

Moduł BCS-MODKD obrazuje rys.7.2, natomiast opis przewodów przedstawia tabela 7.1. Schemat połączenia modułu z panelem zewnętrznym BCS\_PAN1202S przedstawia rys. 7.3.

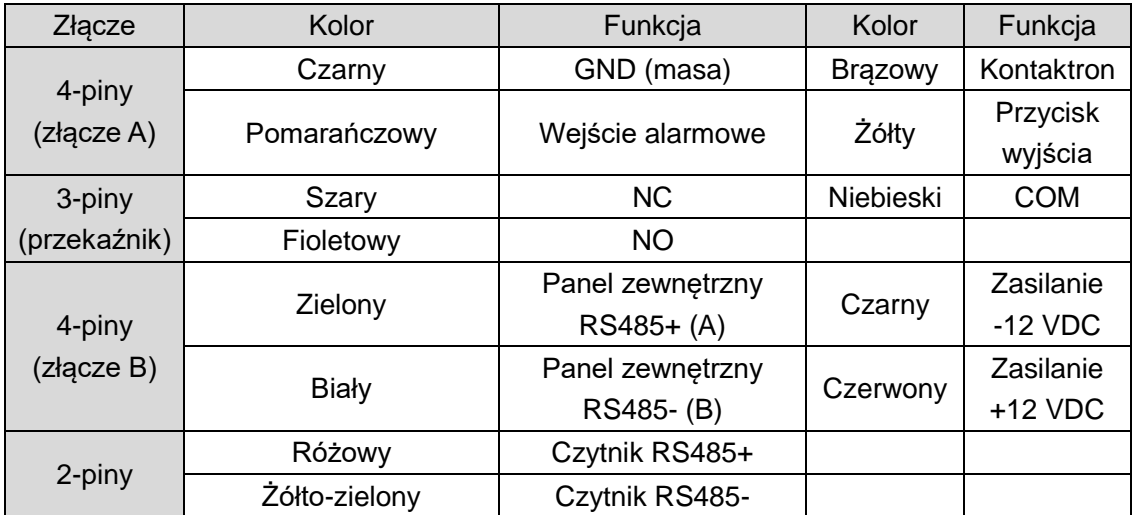

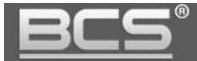

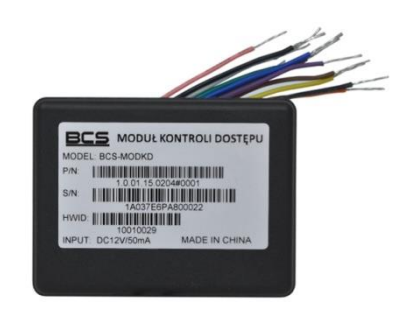

Rys. 7-2

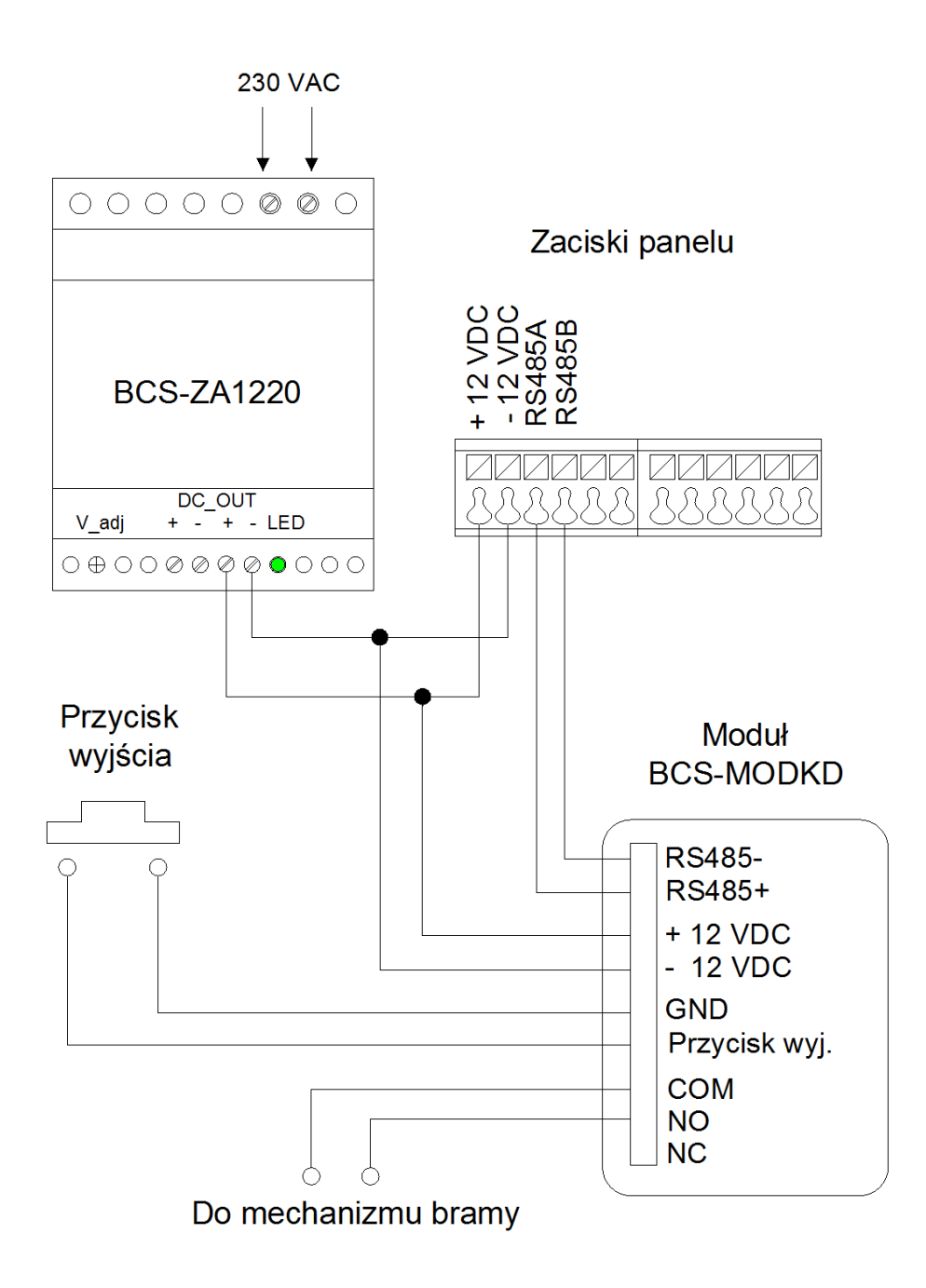

Rys. 7-3

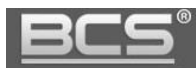

# <span id="page-41-0"></span>**7.3 Podłączanie panelu oraz monitora**

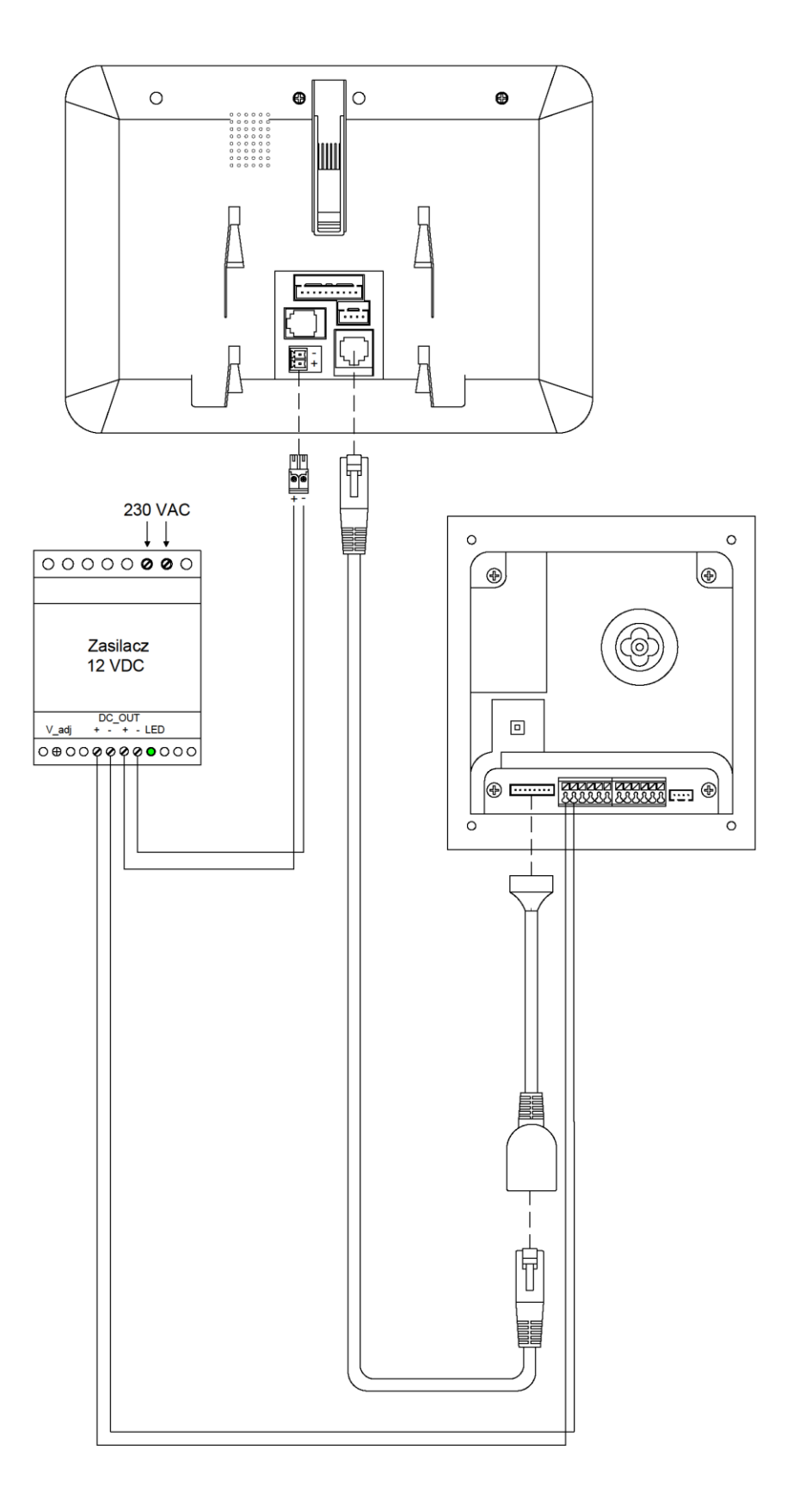

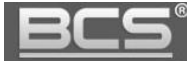

# <span id="page-42-0"></span>8. Najczęściej zadawane pytania

# **P: Mam problemy z funkcjonowaniem Web Service, cześć funkcji lub obraz nie wyświetla się prawidłowo. Co może być przyczyną?**

**O1:** W przypadku powyższych problemów zaleca się do obsługi Web Service użycie przeglądarki Internet Explorer.

**O2:** Należy wyczyścić historię przeglądania w przeglądarce internetowej. W przypadku dalszych problemów usunąć z komputera folder o nazwie webrec (domyślna ścieżka: C:\Program Files), a następnie zainstalować ponownie wtyczkę wideo (link do pobrania znajduję się w menu Ustawienia systemu>>Ustawienia video).

**O3:** Upewnij się, że adres karty sieciowej komputera oraz panelu znajduje się w tej samej puli adresów (np.: 192.168.1.xxx).

# **P: Po naciśnięciu przycisku wywołania nie można nawiązać połączenia z monitorem. Co może być przyczyną?**

**O1:** Sprawdź okablowanie, połączenia oraz zasilanie.

**O2:** Sprawdź czy na monitorze jest wprowadzony właściwy adres IP panelu zewnętrznego (Ustawienia>>Ustawienia Projektu>>Wejścia).

**O3:** Sprawdź za pomocą usługi Web Service czy panel zewnętrzny ma wprowadzony właściwy Numer Lokalu (Web Service>>Ustawienia systemu>>Lista monitorów), tożsamy z numerem ustawionym na monitorze (Ustawienia>>Ustawienia systemu>>Ustawienia Monitora).

#### **P: Jak zakończyć rozmowę?**

**O:** Aby zakończyć rozmowę naciśnij ponownie przycisk wywołania na panelu zewnętrznym, lub przycisk "Call" lub "Rozłącz" na monitorze. Rozmowa zostanie również automatycznie zakończona gdy minie czas rozmowy zdefiniowany w ustawieniach monitora (Ustawienia>>Rozmowa>>Czas Rozmowy PAN).

# **P: Panel jest wyposażony w czytnik, jednak w Web Service nie ma opcji programowania.**

**O1:** Sprawdź czy moduł czytnika jest zdefiniowany w ustawieniach panelu (Ustawienia systemu>>Ustawienia lokalne>>Wygląd).

**O2:** Sprawdź czy używasz zalecanej przeglądarki (Internet Explorer).

**O3:** Upewnij się, że wykonałeś restart panelu po zaprogramowaniu modułów.

#### **P: Podczas programowania po przyłożeniu karty do czytnika panel nie czyta karty.**

**O:** Sprawdzić czy używasz kart / breloków Mifare 13.56 MHz (zalecane breloki BCS-BZ1).

#### **P: Podczas wywołania z panelu nie dzwonią Monitory Dodatkowe w mieszkaniu.**

**O1:** Sprawdzić czy w Web Service panelu zaznaczona jest opcja "Wywołanie Grupowe" oraz czy faktyczna liczba monitorów w mieszkaniu nie przekracza ilości Monitorów Dodatkowych zdefiniowana w Web Service.

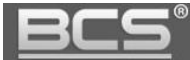

**O2:** Sprawdź na każdym z monitorów dodatkowych czy każde ze zdefiniowanych wejść (paneli) ma ustawiony status użycia na pozycję "WŁ" (Ustawienia>>Ustawienia Systemu>>Wejścia.

**O3:** Upewnij się, że po zaprogramowaniu urządzeń wykonałeś restart zasilania systemu.

# **P: Zaprogramowałem moduły w Web Service, jednak przyciski wywołania nie działają.**

**O:** Sprawdź czy w zakładce Wygląd (Ustawienia systemu>>Ustawienia lokalne>>Wygląd) dodałeś do przycisków numery mieszkań. Muszą one zostać uprzednio zaprogramowane w Liście Monitorów.

# **P: Zaktualizowałem urządzenia przy pomocy nowego firmware'u, jednak część nowych funkcji nie działa prawidłowo.**

**O1:** Przywróć ustawienia fabryczne dla wszystkich urządzeń i rozpocznij programowanie od początku.

**O2:** W przypadku dalszych problemów wykonaj czyszczenie konfiguracji wszystkich urządzeń lub skontaktuj się ze wsparciem technicznym.

#### **P: Po odebraniu rozmowy z panelu brak audio / wideo w jednym kierunku.**

**O1:** Upewnij się, że Lista Monitorów jest prawidłowo zaprogramowana oraz czy do przycisków wywołania są przypisane właściwe numery lokali.

**O2:** Upewnij się, że na Liście Monitorów nie ma kilku wpisów dotyczących tego samego lokalu lub ręcznie nie przydzieliłeś adresów IP monitorów do numerów lokali. Adresy IP monitorów pojawią się automatycznie na Liście Monitorów po odpowiednim zaprogramowaniu systemu oraz po wykonaniu restartu zasilania.

**O3:**Usuń Listę Monitorów i zaprogramuj ją na nowo podając jedynie numery lokali (numery Monitorów Głównych), następnie przypisz na nowo numery lokali do poszczególnych przycisków.

#### **P: Mam inny problem z urządzeniem lub jego obsługą / programowaniem.**

**O: Przywróć ustawienia fabryczne dla wszystkich urządzeń i rozpocznij programowanie systemu od początku.**